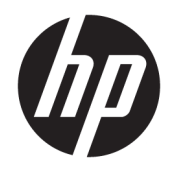

Guide de l'utilisateur

© 2017 HP Development Company, L.P.

HDMI, le logo HDMI et High-Definition Multimedia Interface sont des marques de commerce ou des marques déposées de HDMI Licensing LLC.

Windows est une marque commerciale déposée ou une marque commerciale de Microsoft Corporation aux États-Unis et/ou dans d'autres pays.

Les informations contenues dans le présent document peuvent faire l'objet de modifications sans préavis. Les seules garanties applicables aux produits et services HP sont énoncées dans les déclarations de garantie expresse jointes à ces produits et services. Aucune partie du présent document ne saurait être interprétée comme une garantie supplémentaire. HP ne saurait être tenu responsable des éventuelles erreurs techniques ou d'édition contenues dans ce guide, ni des omissions.

#### **Informations sur le produit**

Ce guide décrit les fonctionnalités qui sont communes à la plupart des modèles. Certaines fonctions peuvent ne pas être disponibles sur votre produit. Pour accéder au manuel de l'utilisateur le plus récent, accédez à la page <http://www.hp.com/support>et sélectionnez votre pays. Sélectionnez **Trouver mon produit**, puis suivez les instructions à l'écran.

Première édition : avril 2017

Référence du document : 927530-051

#### **À propos de ce guide**

Ce guide fournit des informations sur les caractéristiques du moniteur, l'installation du moniteur, en utilisant le logiciel et les spécifications techniques.

- **AVERTISSEMENT !** Indique une situation dangereuse **pouvant** entraîner des blessures graves voire mortelles.
- **ATTENTION :** Indique une situation dangereuse **pouvant** entraîner des blessures mineures ou de gravité modérée.
- **IMPORTANT :** Indique les informations considérées comme importantes mais non dangereuses (par exemple, des messages associés à des dommages matériels). Une notification alerte l'utilisateur que si une procédure n'est pas scrupuleusement suivie, cela peut entraîner une perte de données ou une détérioration du matériel ou des logiciels. Contient également des informations essentielles pour expliquer un concept ou pour terminer une tâche.
- **EXALUMARQUE :** Contient des informations supplémentaires qui soulignent ou complètent les points importants du texte principal.
- **ASTUCE :** Fournit des conseils utiles pour terminer une tâche.

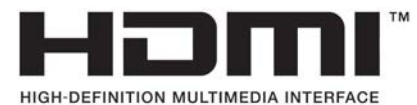

Ce produit intègre la technologie HDMI.

# **Sommaire**

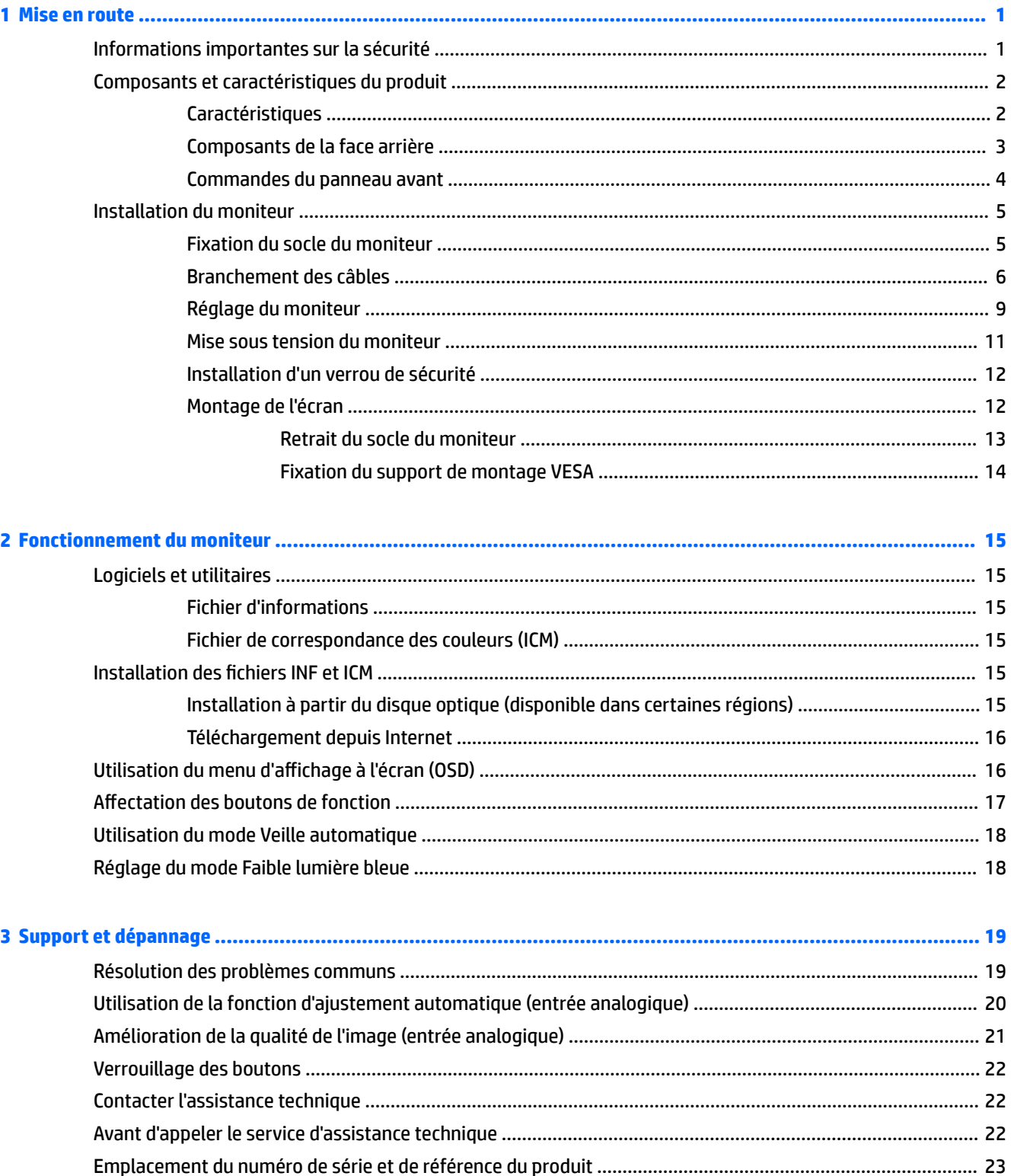

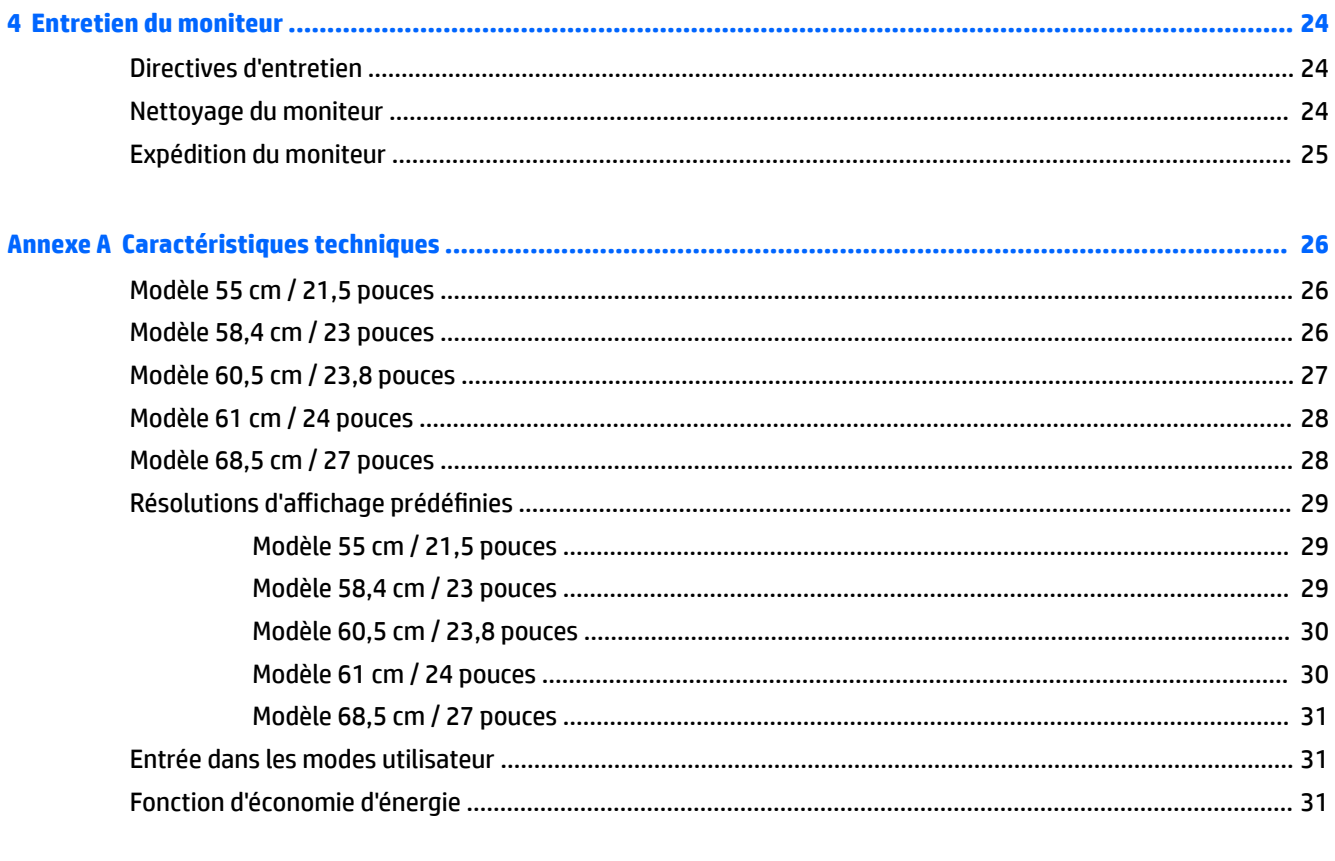

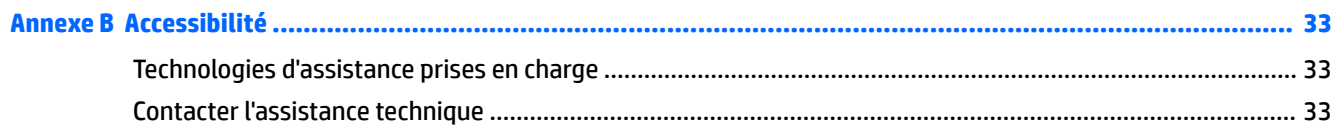

# <span id="page-6-0"></span>**1 Mise en route**

### **Informations importantes sur la sécurité**

Un adaptateur et un cordon d'alimentation secteur peuvent être fournis avec le moniteur. Si vous vous servez d'un autre cordon, utilisez uniquement une source d'alimentation et prise adaptées à cet écran. Pour plus d'informations sur le jeu de cordons d'alimentation à utiliser avec le moniteur, reportez-vous aux *Informations sur le produit* fournies sur votre disque optique ou dans la documentation incluse.

**AVERTISSEMENT !** Pour diminuer le risque de choc électrique ou de dommages matériels :

- Branchez le cordon d'alimentation sur une prise secteur facilement accessible à tout moment.
- Mettez l'ordinateur hors tension en débranchant le cordon d'alimentation de la prise secteur.

• Si le cordon d'alimentation dispose d'une fiche tripolaire, branchez-le sur une prise tripolaire reliée à la terre. Ne désactivez pas la broche de mise à la terre du cordon d'alimentation, en branchant un adaptateur à 2 broches par exemple. Cette broche représente une protection importante.

Pour votre sécurité, ne placez rien sur le cordon d'alimentation ou sur tout autre câble. Arrangez-les de telle façon que personne ne puisse accidentellement les piétiner ou trébucher dessus.

Pour réduire les risques de blessures graves, lisez le manuel *Sécurité et ergonomie du poste de travail*. Il décrit la configuration du poste de travail, la posture, ainsi que les conditions de sécurité et de travail appropriées pour les utilisateurs d'ordinateurs. Le manuel *Sécurité et ergonomie du poste de travail* contient également d'importantes informations sur la sécurité mécanique et électrique. Le manuel *Sécurité et ergonomie du poste de travail* est également disponible en ligne à l'adresse <http://www.hp.com/ergo>.

**IMPORTANT :** Pour protéger le moniteur et l'ordinateur, branchez tous les cordons d'alimentation de l'ordinateur et de ses périphériques (par exemple un moniteur, une imprimante, un scanner) sur un dispositif de protection contre les surtensions tel qu'une prise multiple ou UPS (alimentation sans coupure). Les prises multiples n'offrent pas toutes une protection contre les surtensions ; les prises multiples doivent indiquer spécifiquement qu'elles ont cette capacité. Utilisez une prise multiple pour laquelle le fabricant offre une garantie de remplacement en cas de dommages, de manière à pouvoir remplacer l'équipement si la protection contre les surtensions s'avérait défectueuse.

Utilisez des meubles de taille appropriée et conçus pour soutenir correctement votre écran à cristaux liquides HP.

**AVERTISSEMENT !** Les écrans à cristaux liquides qui sont placés de manière inappropriée sur des commodes, des bibliothèques, des étagères, des bureaux, des haut-parleurs ou des tiroirs pourraient tomber et entraîner des blessures.

Acheminez tous les cordons et câbles connectés à l'écran à cristaux liquides de manière à ce qu'ils ne puissent pas être tirés, attrapés ou arrachés.

Veillez à ce que l'intensité totale en ampères des appareils branchés sur la prise électrique n'excède pas l'intensité nominale de la prise, et que l'intensité totale en ampères des appareils branchés sur le cordon d'alimentation n'excède pas l'intensité nominale du cordon. Vérifiez les valeurs mentionnées sur l'étiquette des capacités électriques afin de déterminer l'intensité nominale (AMPS ou A) de chaque appareil.

Installez le moniteur près d'une prise secteur à laquelle vous pouvez accéder facilement. Déconnectez le moniteur en saisissant la fiche d'une main ferme et en la retirant de la prise secteur. Ne déconnectez jamais le moniteur en tirant sur le cordon d'alimentation.

Ne faites pas tomber le moniteur et ne le posez pas sur une surface instable.

<span id="page-7-0"></span>**EMARQUE :** Ce produit est adapté au divertissement. Veillez à placer l'écran dans un environnement lumineux et contrôlé afin d'éviter les interférences avec la lumière et les surfaces lumineuses environnantes qui pourraient entraîner des reflets gênants sur l'écran.

### **Composants et caractéristiques du produit**

#### **Caractéristiques**

Ce manuel présente les caractéristiques des moniteurs suivants :

- Moniteur disposant d'une diagonale d'écran de 55 cm (21,5 pouces) d'une résolution de 1920 x 1080, avec prise en charge des résolutions inférieures ; inclut la mise à l'échelle personnalisée pour une taille d'image maximale tout en conservant le taux d'origine
- Moniteur disposant d'une diagonale d'écran de 58,4 cm (23 pouces) d'une résolution de 1920 x 1080, avec prise en charge des résolutions inférieures ; inclut la mise à l'échelle personnalisée pour une taille d'image maximale tout en conservant le taux d'origine
- Moniteur disposant d'une diagonale d'écran de 60,5 cm (23,8 pouces) d'une résolution de 1920 x 1080, avec prise en charge des résolutions inférieures ; inclut la mise à l'échelle personnalisée pour une taille d'image maximale tout en conservant le taux d'origine
- Moniteur disposant d'une diagonale d'écran de 61 cm (24 pouces) d'une résolution de 1920 x 1200, avec prise en charge des résolutions inférieures ; inclut la mise à l'échelle personnalisée pour une taille d'image maximale tout en conservant le taux d'origine
- Moniteur disposant d'une diagonale d'écran de 68,5 cm (27 pouces) d'une résolution de 1920 x 1080, avec prise en charge des résolutions inférieures ; inclut la mise à l'échelle personnalisée pour une taille d'image maximale tout en conservant le taux d'origine

Voici quelques caractéristiques de l'écran :

- Écran antireflet avec rétroéclairage LED
- Angle large favorisant le visionnage en position assise, debout ou de côté
- Possibilité de régler l'inclinaison
- Possibilité de faire pivoter l'écran de l'orientation paysage en orientation portrait
- Possibilité de réglage de l'angle de rotation et de la hauteur
- Socle amovible permettant diverses solutions de montage pour moniteur
- Entrées vidéo DisplayPort et VGA (câbles fournis)
- Une entrée vidéo HDMI (High-Definition Multimedia Interface) (câble non fourni)
- Concentrateur USB 3.0 avec un port en amont (vers l'ordinateur) et deux ports en aval (vers des périphériques USB)
- Câble USB fourni pour connecter le concentrateur USB du moniteur au connecteur USB de l'ordinateur
- Fonction Plug and Play, si celle-ci est prise en charge par votre système d'exploitation
- Emplacement de sécurité à l'arrière du moniteur pour câble antivol optionnel
- Réglages à l'écran (On-Screen Display, OSD) en plusieurs langues facilitant le réglage et l'optimisation de l'écran
- Logiciel HP Display Assistant pour ajuster les réglages du moniteur et activer la fonction antivol
- <span id="page-8-0"></span>● Protection de contenu numérique à bande passante élevée (HDCP) sur toutes les entrées numériques
- Disque optique comprenant le logiciel, la documentation du produit et les pilotes du moniteur (fourni avec le moniteur dans certaines régions)
- Fonction d'économie d'énergie répondant aux exigences de réduction de la consommation électrique

**REMARQUE :** Pour des informations sur la sécurité et les réglementations, reportez-vous aux *Informations sur le produit* fournies sur votre disque optique ou dans la documentation incluse. Pour obtenir des mises à jour du manuel de l'utilisateur de votre produit, rendez-vous sur [http://www.hp.com/support.](http://www.hp.com/support) Sélectionnez **Trouver mon produit**, puis suivez les instructions à l'écran.

#### **Composants de la face arrière**

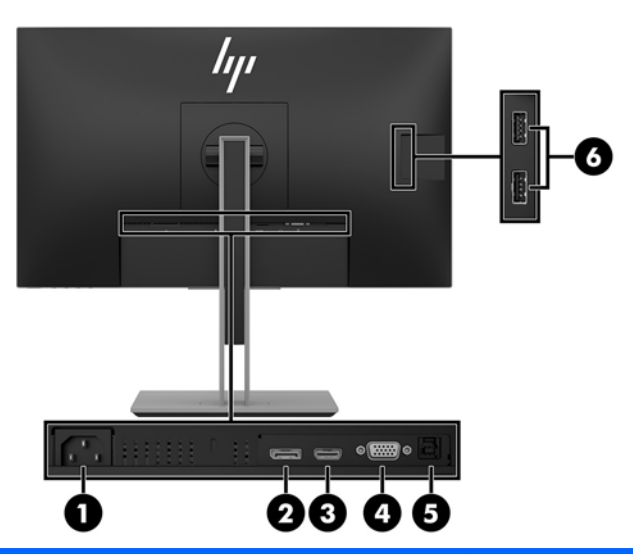

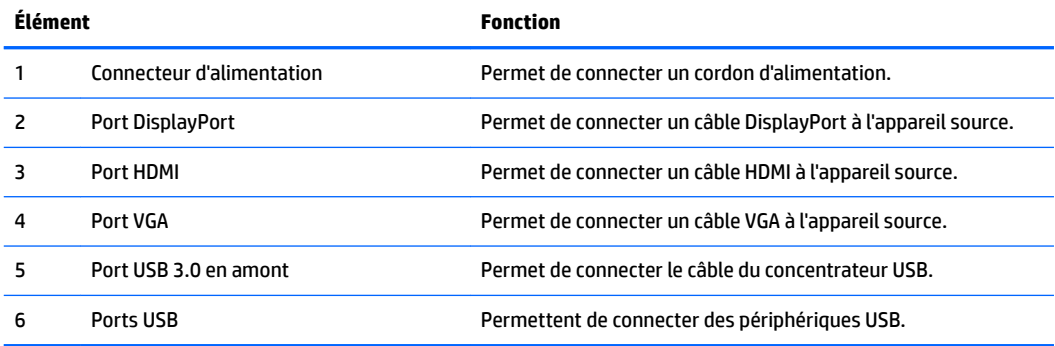

#### <span id="page-9-0"></span>**Commandes du panneau avant**

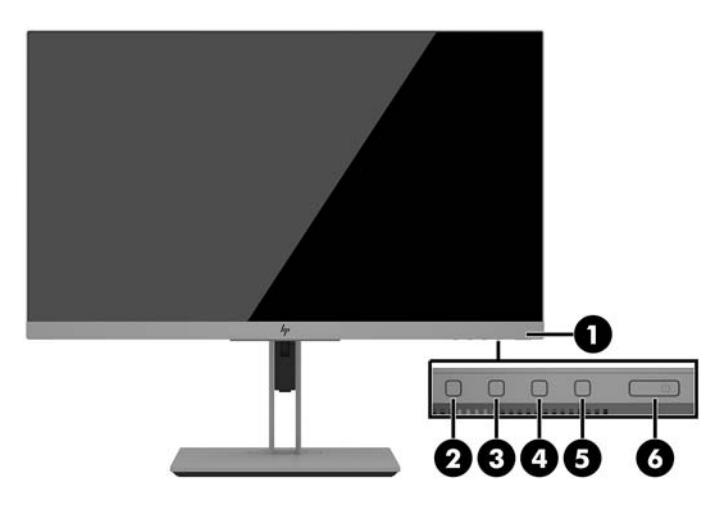

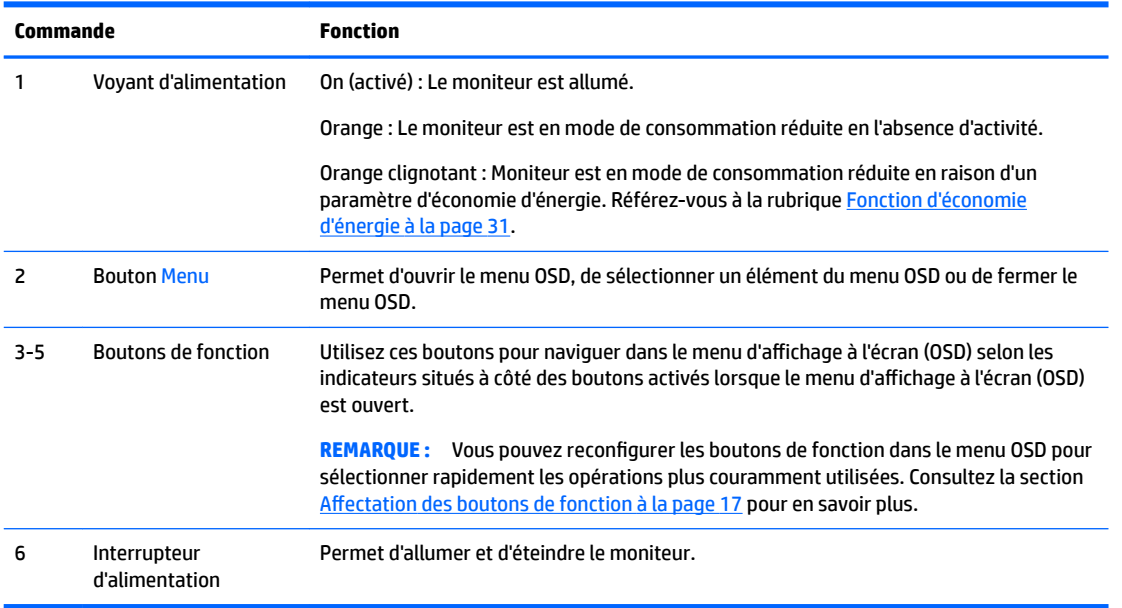

**REMARQUE :** Pour afficher le simulateur du menu OSD, rendez-vous sur la Bibliothèque multimédia traitant du Service de réparation pour les clients de HP :<http://www.hp.com/go/sml>.

# <span id="page-10-0"></span>**Installation du moniteur**

#### **Fixation du socle du moniteur**

**IMPORTANT :** Pour éviter d'endommager l'écran, ne touchez pas la surface de l'écran LCD. La pression sur le panneau peut entraîner la non-uniformité des couleurs ou la désorientation des cristaux liquides. Si cela se produit, l'écran ne pourra reprendre son état normal.

- **1.** Placez le moniteur face vers le bas sur une surface plane recouverte d'un tissu sec et propre.
- **2.** Faites glisser le bord supérieur de la plaque de montage du socle sous le rebord supérieur de l'encoche située à l'arrière du panneau **(1)**.
- **3.** Insérez le bord inférieur de la plaque de montage du socle dans l'encoche jusqu'à ce que celle-ci s'enclenche **(2)**.
- **4.** Le loquet est libéré lorsque le socle est correctement enclenché.

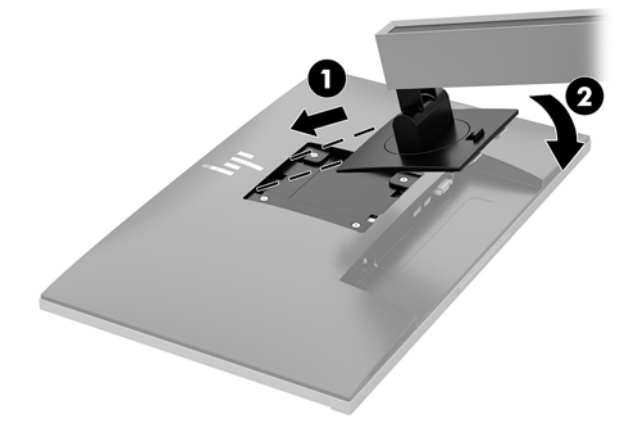

#### <span id="page-11-0"></span>**Branchement des câbles**

- **<sup>2</sup> REMARQUE :** Le moniteur est livré avec certains câbles. Tous les câbles mentionnés dans cette section ne sont pas forcément fournis avec le moniteur.
	- **1.** Placez le moniteur près de l'ordinateur, dans un endroit pratique et bien ventilé.
	- **2.** Avant de brancher les câbles, acheminez-les à travers le trou prévu à cet effet au centre du socle.

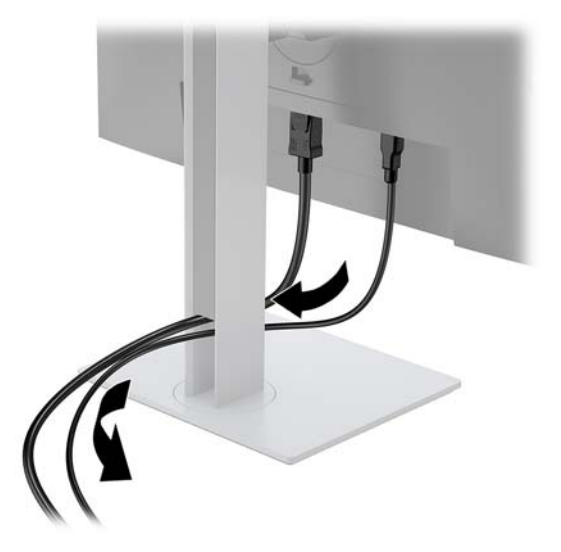

- **3.** Connectez un câble vidéo.
	- **<sup>2</sup> REMARQUE :** Les entrées recevant un signal vidéo valide sont détectées automatiquement par l'écran. Vous pouvez sélectionner les entrées en appuyant sur le bouton Menu pour accéder au menu d'affichage à l'écran (OSD) et en sélectionnant **Commandes d'entrée**.
		- Branchez une extrémité du câble VGA au connecteur VGA situé à l'arrière du moniteur et l'autre extrémité au connecteur VGA de l'appareil source.

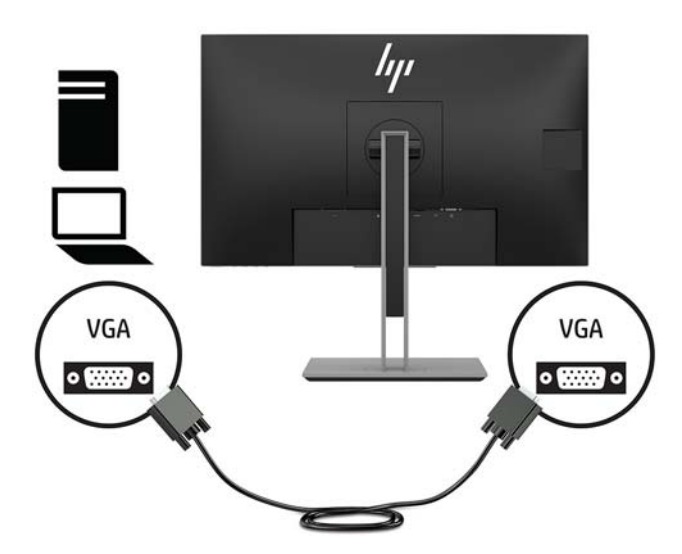

● Branchez une extrémité du câble DisplayPort au port d'entrée DisplayPort situé à l'arrière du moniteur et l'autre extrémité au port DisplayPort de l'appareil source.

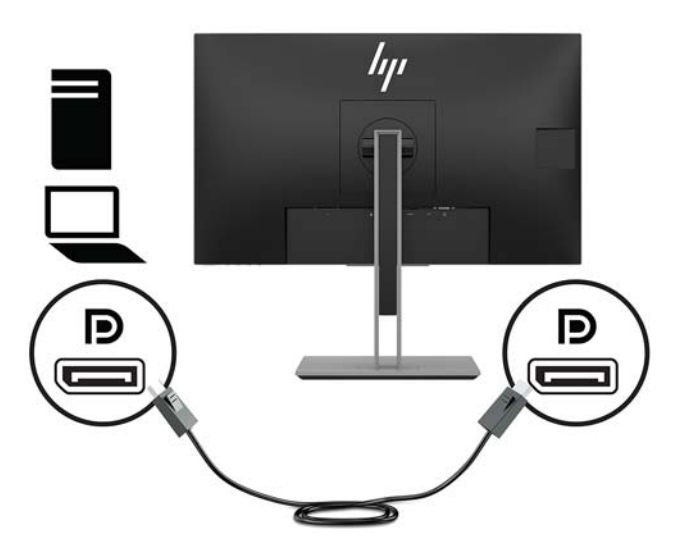

● Raccordez une extrémité du câble HDMI au port HDMI situé à l'arrière du moniteur et l'autre extrémité au port HDMI de l'appareil source.

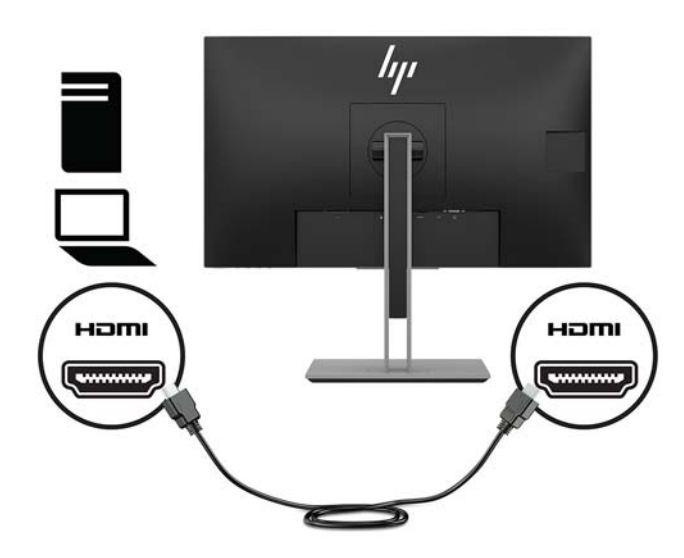

**4.** Branchez le connecteur Type-B du câble USB en amont sur le port USB en amont situé à l'arrière du moniteur. Puis branchez le connecteur Type-A du câble au port USB en aval situé sur le périphérique source.

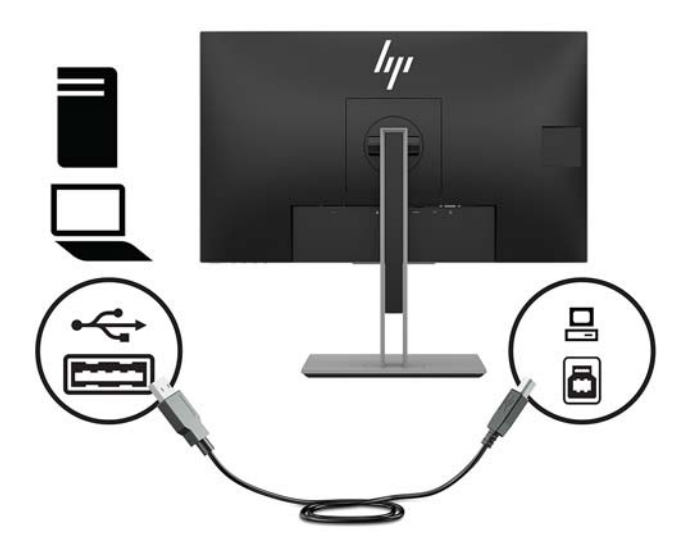

**5.** Branchez une extrémité du cordon d'alimentation au connecteur d'alimentation situé à l'arrière du moniteur, et l'autre extrémité à une prise secteur.

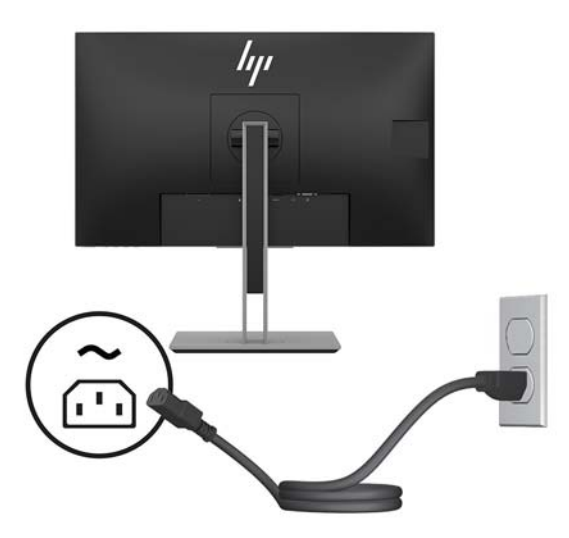

**AVERTISSEMENT !** Pour diminuer le risque de choc électrique ou de dommages matériels :

Ne neutralisez pas la connexion de terre du cordon d'alimentation. La prise de terre est un élément de sécurité essentiel.

Branchez le cordon d'alimentation dans une prise secteur mise à la terre à laquelle vous pouvez accéder facilement et à tout moment.

Mettez l'équipement hors tension en débranchant le cordon d'alimentation de la prise secteur.

Pour votre sécurité, ne placez rien sur le cordon d'alimentation ou sur tout autre câble. Arrangez-les de telle façon que personne ne puisse accidentellement les piétiner ou trébucher dessus. Ne tirez pas sur les cordons et câbles. Saisissez le cordon par la fiche lorsque vous débranchez le cordon d'alimentation de la prise secteur.

#### <span id="page-14-0"></span>**Réglage du moniteur**

**1.** Inclinez l'écran vers l'avant ou vers l'arrière pour l'installer dans une position confortable, au niveau des yeux.

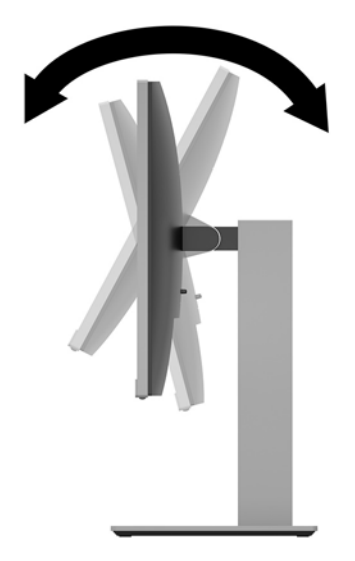

**2.** Faites pivoter l'écran vers la gauche ou la droite pour obtenir un meilleur angle de visionnage.

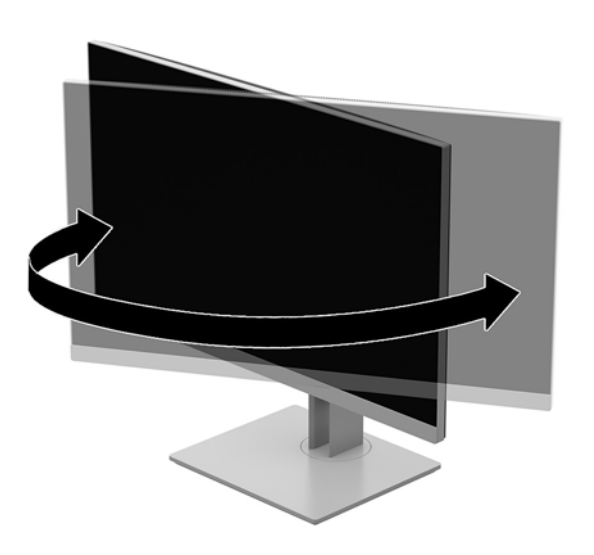

**3.** Réglez la hauteur de l'écran de votre station de travail sur une position confortable. Le bord supérieur de la face avant du moniteur ne doit pas dépasser le niveau des yeux. Un écran bénéficiant d'une position basse et inclinée est en général plus confortable pour les utilisateurs porteurs de lentilles de contact. L'écran doit être repositionné en fonction de la posture que vous adoptez au cours de votre journée de travail.

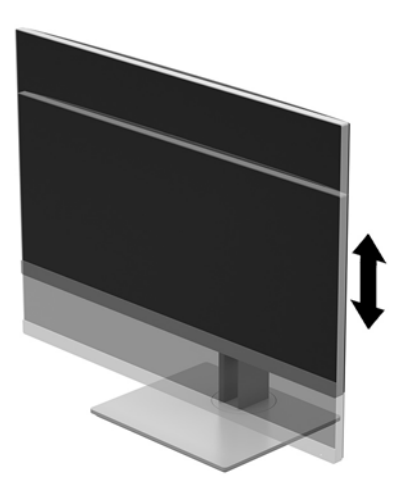

- **4.** Vous pouvez faire pivoter l'écran de l'orientation paysage à l'orientation portrait en fonction de votre utilisation.
	- **a.** Soulevez l'écran jusqu'à ce qu'il atteigne sa hauteur maximale et inclinez-le vers l'arrière afin de pouvoir l'incliner complètement **(1)**.
	- **b.** Faites pivoter le moniteur de 90°dans le sens horaire ou antihoraire pour le faire passer de la position paysage à portrait **(2)**.
	- **ATTENTION :** Si le moniteur n'est pas complètement élevé au moment du pivotement, l'angle inférieur droit de l'écran heurtera le socle ; ce qui endommagerait l'écran.

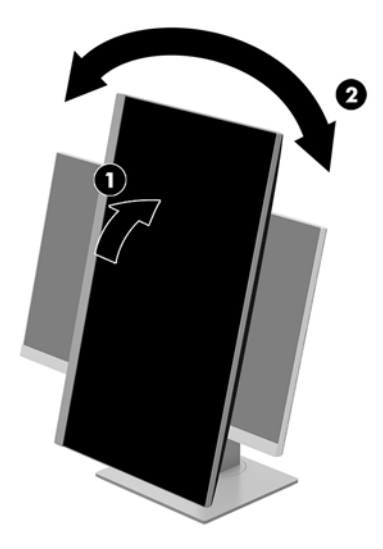

<span id="page-16-0"></span>**REMARQUE :** Pour afficher des informations sur l'écran en mode portrait, vous pouvez installer le logiciel HP Display Assistant inclus dans le disque optique du logiciel et de documentation. La position du menu OSD peut également être pivotée en mode portrait. Pour faire pivoter le menu OSD, accédez à ce dernier en appuyant sur le bouton Menu situé sur la face avant, puis sélectionnez **OSD Control**  (Contrôle OSD) dans le menu, puis **OSD Rotation** (Faire pivoter OSD).

#### **Mise sous tension du moniteur**

- **1.** Appuyez sur le bouton d'alimentation de l'ordinateur pour le mettre sous tension.
- **2.** Appuyez sur le bouton d'alimentation situé en bas du moniteur pour mettre ce dernier sous tension.

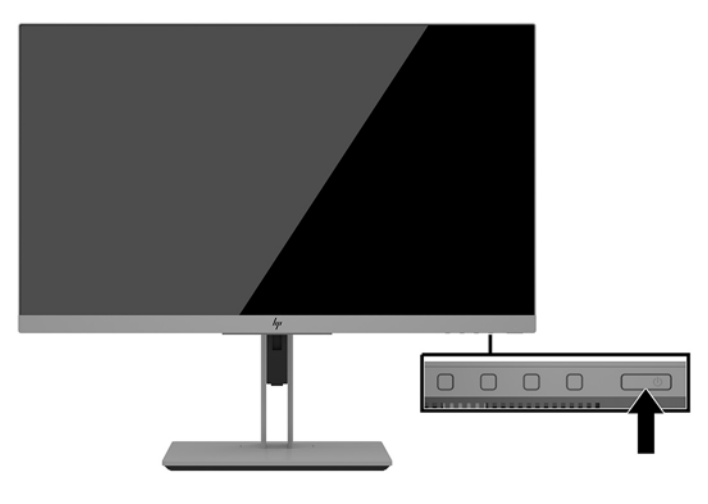

- A ATTENTION : Notez que l'image rémanente peut être endommagée si la même image statique est affichée sur un moniteur après 12 heures consécutives ou plus de non-utilisation. Pour éviter de tels dommages à votre écran, veillez à toujours activer un économiseur d'écran ou à éteindre le moniteur si ce dernier doit rester inutilisé pendant une période prolongée. La rémanence d'image est un état qui peut se produire sur tous les écrans LCD. Les écrans avec dommages de type « image gravée » ne sont pas couverts par la garantie HP.
- **EX REMARQUE :** Si le bouton de mise sous tension ne répond pas, peut-être la fonction de verrouillage du bouton de mise sous tension est-elle activée. Pour désactiver cette fonction, maintenez enfoncé le bouton d'alimentation de l'écran pendant 10 secondes.

**EX REMARQUE :** Vous pouvez désactiver le voyant d'alimentation dans le menu OSD. Appuyez sur le bouton Menu du panneau avant du moniteur, puis sélectionnez **Commande d'alimentation** > **Voyant d'alimentation**  > **Non**.

Lorsque le moniteur est sous tension, un message État du moniteur s'affiche pendant cinq secondes. Le message indique à quelle entrée correspond le signal actif actuel, l'état du réglage de la mise en source du commutateur automatique (activé ou désactivé ; le paramètre par défaut est Activé), la résolution de l'écran actuelle préréglée et la résolution de l'écran recommandée.

L'écran recherche automatiquement une entrée active dans les entrées de signal et utilise celle-ci pour l'affichage.

#### <span id="page-17-0"></span>**Installation d'un verrou de sécurité**

Vous pouvez attacher le moniteur à un objet fixe à l'aide d'un câble de sécurité optionnel disponible chez HP.

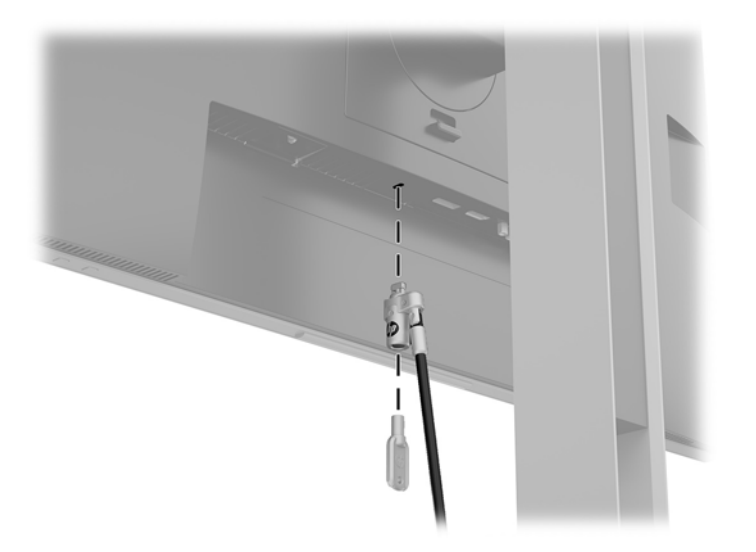

#### **Montage de l'écran**

L'écran peut être fixé sur un mur, un bras pivotant ou tout autre dispositif de montage.

**<sup>2</sup> REMARQUE :** Cet appareil peut être utilisé avec un support de montage mural de spécification UL ou CSA.

Si le moniteur est certifié TCO, un câble d'alimentation blindé doit être branché à l'écran. L'utilisation d'un câble d'alimentation blindé satisfait aux critères de la certification TCO relative aux dispositifs d'affichage. Pour des informations sur les exigences de la certification TCO, rendez-vous sur le site www.tcodevelopment.com.

A **ATTENTION :** Le moniteur est compatible avec les trous de montage de 100 mm de la norme industrielle VESA. Pour fixer une solution de montage d'un autre fabricant sur l'écran, quatre vis de 4 mm de diamètre, d'un pas de 0,7 et de 10 mm de long sont nécessaires. N'utilisez pas de vis plus longues car elles pourraient endommager l'écran. Il est important de vérifier que la solution de montage du fabricant tiers est conforme à la norme VESA et est conçue pour supporter le poids de l'écran. Pour un fonctionnement optimal, il est essentiel d'utiliser les câbles d'alimentation et vidéo fournis avec le moniteur.

#### <span id="page-18-0"></span>**Retrait du socle du moniteur**

Le moniteur peut être séparé de son socle en vue de le fixer au mur, sur un bras pivotant ou un autre dispositif de fixation.

ATTENTION : Avant de commencer à démonter le moniteur, assurez-vous qu'il est éteint et que tous les câbles sont déconnectés.

- **1.** Déconnectez et retirez tous les câbles du moniteur.
- **2.** Placez le moniteur face vers le bas sur une surface plane recouverte d'un tissu sec et propre.
- **3.** Poussez le loquet situé au centre inférieur du moniteur vers le haut **(1)**.
- **4.** Soulevez le bas du socle jusqu'à ce que la plaque de montage se dégage de l'encoche du panneau **(2)**.
- **5.** Faites glisser le socle pour le dégager de l'encoche.

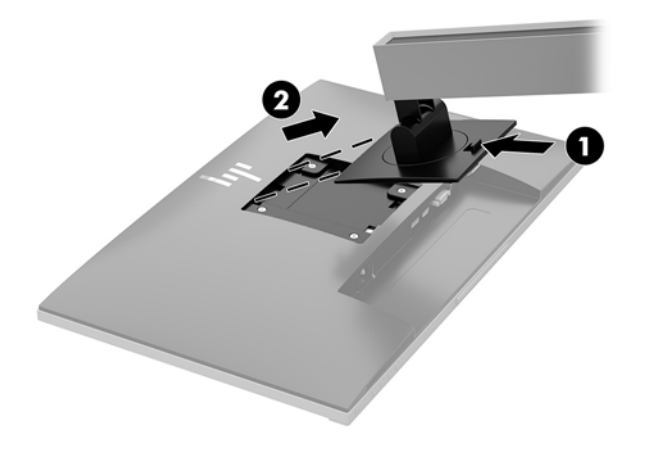

#### <span id="page-19-0"></span>**Fixation du support de montage VESA**

**1.** Retirez les quatre vis des orifices VESA situés à l'arrière du panneau du moniteur.

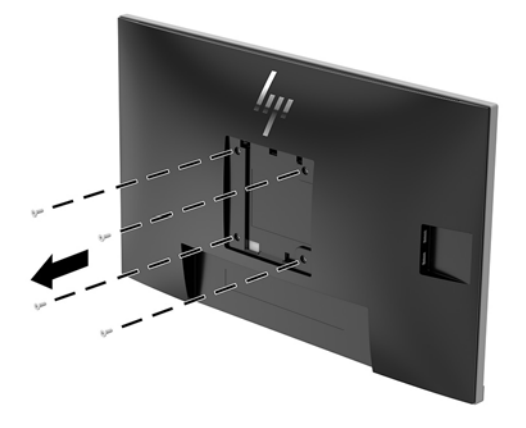

**2.** Installez la plaque de montage au mur ou au bras pivotant de votre choix en utilisant les quatre vis qui ont été retirées des orifices VESA situés à l'arrière du panneau du moniteur.

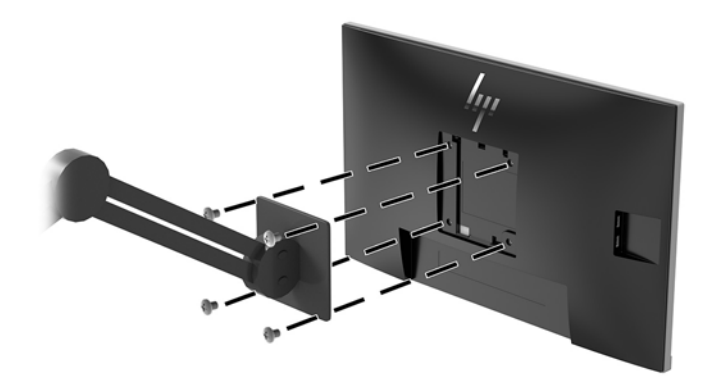

# <span id="page-20-0"></span>**2 Fonctionnement du moniteur**

### **Logiciels et utilitaires**

Le disque optique (si celui-ci est livré avec le moniteur) contient des fichiers que vous pouvez installer sur votre ordinateur. Si vous n'avez pas d'une unité optique, vous pouvez télécharger les fichiers en vous rendant sur<http://www.hp.com/support>.

- **Fichier INF (Information)**
- Fichiers ICM (Image Color Matching) (un pour chaque espace couleur calibré)
- Le logiciel HP Display Assistant

#### **Fichier d'informations**

Le fichier INF définit les ressources qu'utilisent les systèmes d'exploitation Windows® pour assurer la compatibilité entre le moniteur et la carte graphique de l'ordinateur.

Ce moniteur est prêt à l'emploi (compatible avec la fonctionnalité « Plug and Play » de Microsoft Windows) et fonctionnera correctement sans que vous ayez besoin d'installer au préalable le fichier INF. Pour pouvoir utiliser la fonctionnalité Plug and Play du moniteur, il faut que la carte graphique de l'ordinateur soit conforme à la norme VESA DDC2 et que le moniteur se connecte directement à la carte graphique. La fonction Plug & Play ne fonctionne pas si vous disposez de connecteurs de type BNC distincts ou de gaines/boîtes de dérivation.

#### **Fichier de correspondance des couleurs (ICM)**

Les fichiers ICM sont des fichiers de données utilisés par les applications graphiques afin de garantir une bonne correspondance des couleurs entre l'écran et une imprimante ou un scanner. Ce fichier est activé à partir de programmes graphiques qui prennent cette fonctionnalité en charge.

**REMARQUE :** Le profil colorimétrique ICM est défini conformément au format spécifié par l'ICC (International Color Consortium).

#### **Installation des fichiers INF et ICM**

Une fois que vous déterminer que vous avez besoin d'une mise à jour, utilisez l'une des méthodes suivantes pour installer les fichiers.

#### **Installation à partir du disque optique (disponible dans certaines régions)**

Pour installer les fichiers INF et ICM à partir du disque :

- **1.** Introduisez le disque optique dans l'unité optique de l'ordinateur. Le menu du disque optique s'affiche.
- **2.** Affichez le fichier **Informations du logiciel du moniteur HP**.
- **3.** Sélectionnez **Install Monitor Driver Software** (Installer le pilote du moniteur).
- **4.** Suivez les instructions affichées.
- **5.** Vérifiez dans le volet Affichage du Panneau de configuration Windows que la résolution et la fréquence de rafraîchissement sont correctes.

#### <span id="page-21-0"></span>**Téléchargement depuis Internet**

Si votre ordinateur ou périphérique source n'est pas pourvu d'une unité optique, vous pouvez télécharger la dernière version des fichiers INF et ICM depuis le site Web d'assistance HP relatif aux écrans.

- **1.** Rendez-vous sur [http://www.hp.com/support.](http://www.hp.com/support)
- **2.** Sélectionnez **Pilotes et Logiciels**.
- **3.** Suivez les instructions à l'écran pour sélectionner votre moniteur et télécharger le logiciel.

## **Utilisation du menu d'affichage à l'écran (OSD)**

Utilisez le menu OSD pour configurer les paramètres de l'image à l'écran en fonction de vos préférences. Vous pouvez accéder et configurer le menu OSD à l'aide des boutons situés sur le panneau du moniteur.

Pour accéder au menu OSD et effectuer des réglages, procédez comme suit :

- **1.** Si l'écran n'est pas encore sous tension, appuyez sur le bouton d'alimentation du panneau avant pour l'allumer.
- **2.** Pour accéder au menu OSD, appuyez sur l'un des quatre boutons du panneau pour activer les boutons. Appuyez ensuite sur le bouton Menu pour ouvrir le menu d'affichage à l'écran (OSD).
- **3.** Utilisez les trois boutons de fonction pour naviguer, sélectionner et configurer les options du menu. Les noms des boutons à l'écran dépendent du menu ou sous-menu actif.

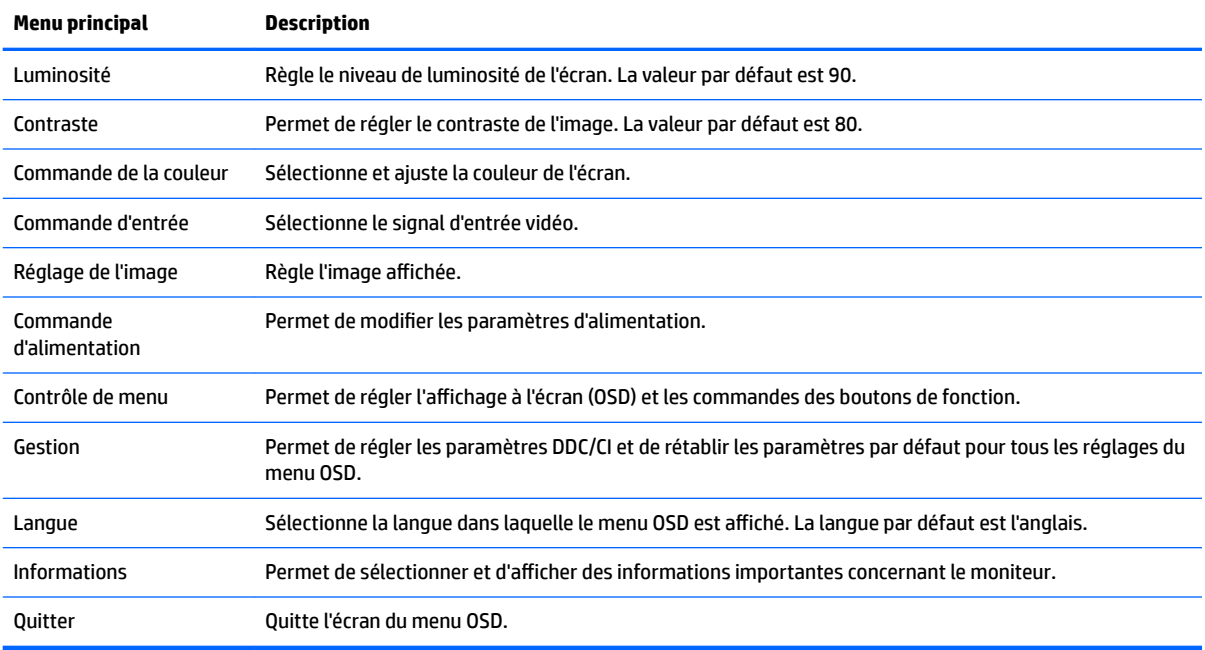

Le tableau suivant répertorie les sélections du menu incluses dans le menu OSD principal.

## <span id="page-22-0"></span>**Affectation des boutons de fonction**

Appuyez sur l'un des quatre boutons de fonction de la face avant pour les activer et afficher les icônes sur ceux-ci. Les icônes de boutons et fonctions par défaut sont affichées ci-dessous.

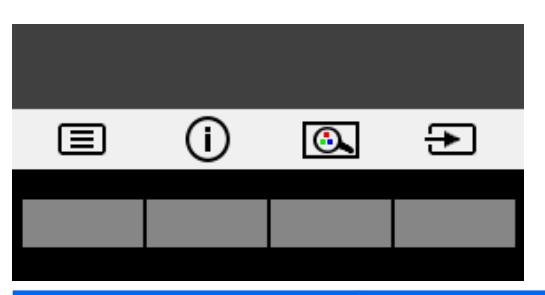

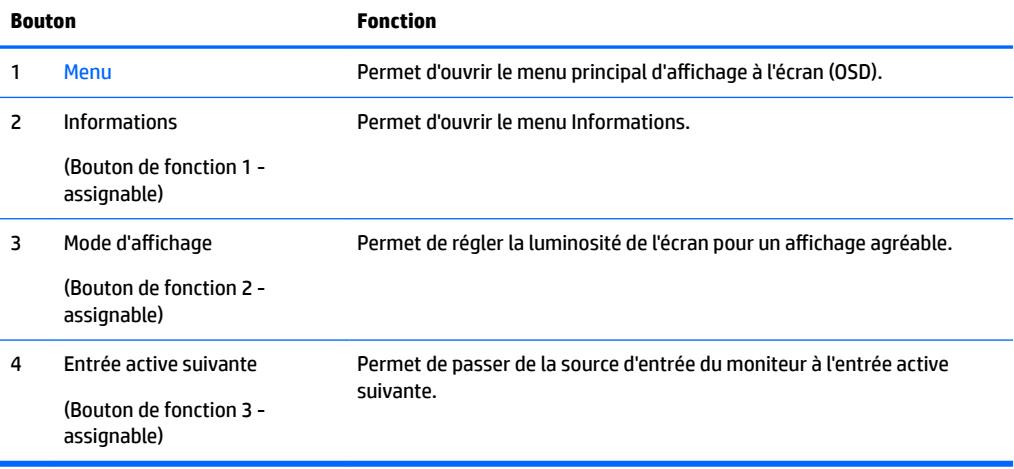

Vous pouvez modifier les valeurs par défaut des boutons de fonction de manière à pouvoir accéder rapidement aux options de menu fréquemment utilisées lorsque ceux-ci sont activés.

Pour assigner une commande à un bouton de fonction :

- **1.** Appuyez sur l'un des quatre boutons de la face avant afin de les activer, puis appuyez sur le bouton Menu pour ouvrir le menu d'affichage à l'écran (OSD).
- **2.** Dans le menu d'affichage à l'écran (OSD), sélectionnez **Contrôle de menu > Assign Buttons** (Affecter les boutons), puis sélectionnez l'une des options disponibles pour le bouton que vous souhaitez configurer.

**REMARQUE :** Vous pouvez uniquement assigner une commande aux trois boutons de fonction. Vous ne pouvez pas reconfigurer le bouton Menu ou le bouton d'alimentation.

# <span id="page-23-0"></span>**Utilisation du mode Veille automatique**

Ce moniteur prend en charge une option OSD appelée **Mode veille automatique** ; celle-ci vous permet d'activer ou de désactiver l'état d'alimentation réduite de l'affichage. Lorsque le mode veille automatique est activé (activé par défaut), le moniteur entre dans un état d'alimentation réduite lorsque le PC hôte indique un mode d'alimentation basse (absence de signal de synchronisation horizontale ou verticale).

Lorsque le moniteur entre en mode de consommation réduite (mode veille), celui-ci devient noir, le rétroéclairage est éteint et le voyant d'alimentation devient orange. Le moniteur utilise moins de 0,5 W lorsqu'il se trouve dans ce mode d'alimentation réduite. Le moniteur sort du mode veille lorsque le PC hôte envoie un signal actif au moniteur (par exemple, si vous activez la souris ou le clavier).

Vous pouvez désactiver le mode veille automatique dans le menu d'affichage à l'écran (OSD). Appuyez sur l'un des quatre boutons de fonction de la face avant afin d'activer ces derniers, puis appuyez sur le bouton Menu pour ouvrir le menu d'affichage à l'écran (OSD).

- **1.** Dans le menu OSD, sélectionnez **Commande d'alimentation**.
- **2.** Sélectionnez **Mode veille automatique**.
- **3.** Sélectionnez **Désactivé**.

## **Réglage du mode Faible lumière bleue**

La diminution de la lumière bleue émise par l'écran réduit l'exposition de vos yeux à cette lumière. Le moniteur HP est doté d'un paramètre permettant de réduire la lumière bleue et de d'obtenir une image plus relaxante et moins stimulante lors de la lecture de contenus sur l'écran. Pour régler votre moniteur à une luminosité d'affichage confortable, procédez comme suit.

Pour régler l'intensité de la lumière bleue de l'écran :

- **1.** Appuyez sur le bouton Mode d'affichage.
- **2.** Sélectionnez le paramètre souhaité :
	- **Faible lumière bleue :** certifié TUV. réduit la lumière bleue pour plus de confort pour les yeux
	- **Nuit :** règle le moniteur à la lumière bleue la plus faible pour réduire l'impact sur le sommeil
	- **Lecture :** optimise la lumière bleue et la luminosité pour l'affichage à l'intérieur
- **3.** Sélectionnez **Enregistrer et retour** pour enregistrer votre configuration et fermer le menu **Modes d'affichage**. Sélectionnez **Annuler** si vous ne souhaitez pas enregistrer votre configuration.
- **4.** Sélectionnez **Quitter** dans le menu principal.

**AVERTISSEMENT !** Pour réduire les risques de blessures graves, lisez le manuel *Sécurité et ergonomie du poste de travail*. Il décrit la configuration du poste de travail, la posture, ainsi que les conditions de sécurité et de travail appropriées pour les utilisateurs d'ordinateurs. Le manuel *Sécurité et ergonomie du poste de travail*  contient également d'importantes informations sur la sécurité mécanique et électrique. Le *Guide de sécurité et ergonomie du poste de travail* est en ligne à l'adresse [http://www.hp.com/ergo.](http://www.hp.com/ergo)

# <span id="page-24-0"></span>**3 Support et dépannage**

# **Résolution des problèmes communs**

Le tableau suivant répertorie les problèmes potentiels et la cause probable de chaque problème, et suggère des solutions.

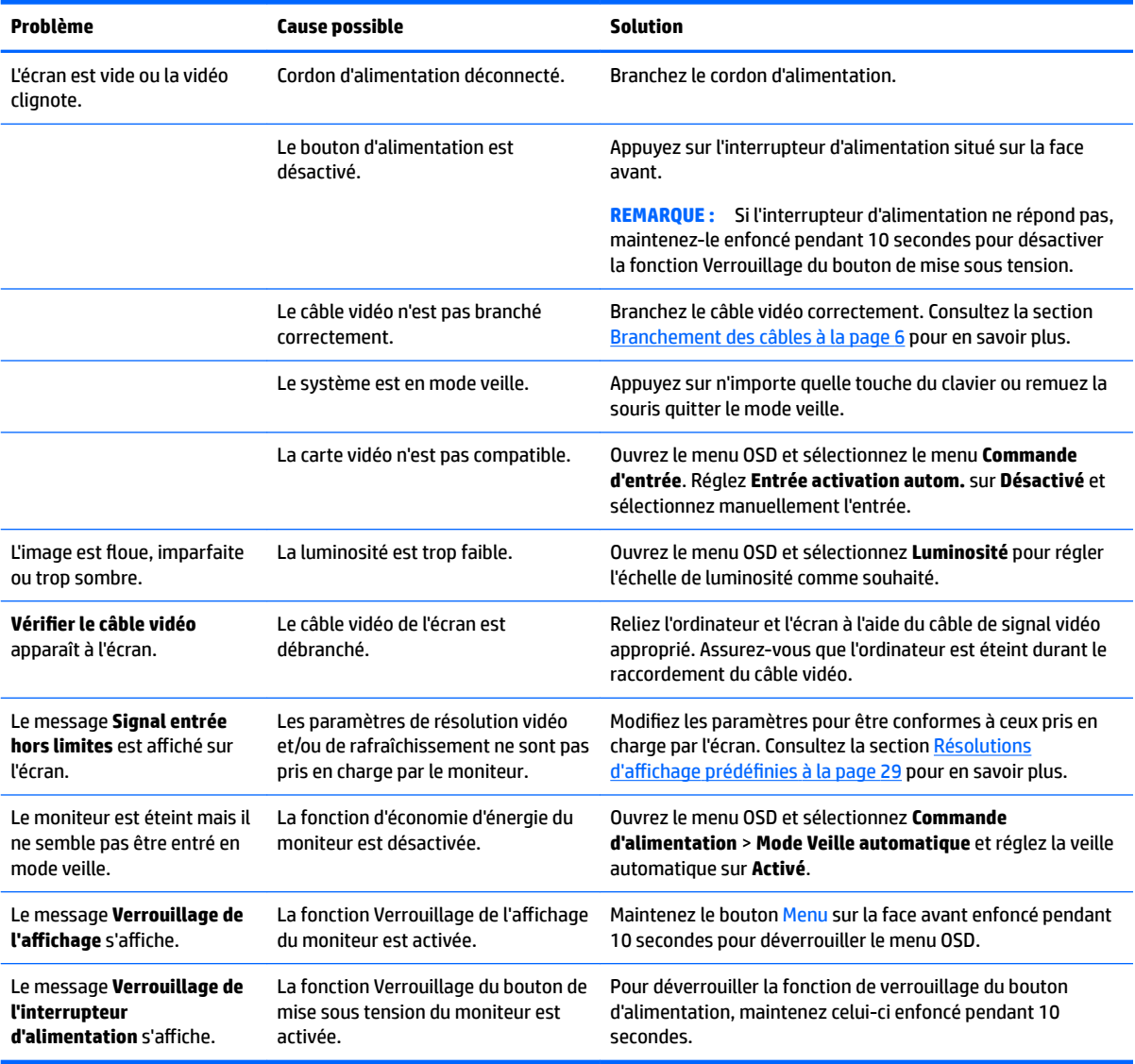

### <span id="page-25-0"></span>**Utilisation de la fonction d'ajustement automatique (entrée analogique)**

Lors de la première configuration de votre moniteur, réinitialisation des paramètres d'usine de l'ordinateur ou modification de la résolution du moniteur, la fonction d'ajustement automatique s'amorce automatiquement et essaie d'optimiser votre écran pour vous.

Vous pouvez également optimiser à tout moment les performances de l'écran pour l'entrée VGA (analogique) grâce au bouton Auto du moniteur (reportez-vous au manuel de l'utilisateur de votre modèle pour le nom du bouton spécifique) et au logiciel utilitaire des modèles d'ajustement automatique sur le disque fourni (certains modèles uniquement).

Ne pas utiliser cette procédure si le moniteur fonctionne avec une entrée autre que VGA. Si le moniteur est équipé d'une entrée VGA (analogique), cette procédure peut corriger les problèmes de qualité d'image suivants :

- **•** Image floue
- Dédoublement de l'image, apparition de stries ou effets d'ombrage sur l'écran
- **Fines barres verticales**
- Fines lignes horizontales défilantes
- Image décentrée

Pour utiliser la fonction de ajustement automatique :

- **1.** Laissez le moniteur chauffer 20 minutes avant d'effectuer le réglage.
- **2.** Appuyez sur le bouton Menu, puis sélectionner **Réglage de l'image > Réglage automatique** dans le menu OSD. Si le résultat n'est pas satisfaisant, poursuivez la procédure.
- **3.** Sélectionnez **Open Auto-Adjustment Utility** (Ouvrir l'utilitaire de réglage automatique) fourni sur le disque optique, s'il est inclus avec votre moniteur. La mire servant à la configuration apparaît à l'écran.
- **4.** Appuyez sur la touche Echap ou toute autre touche du clavier pour quitter la mire de test.

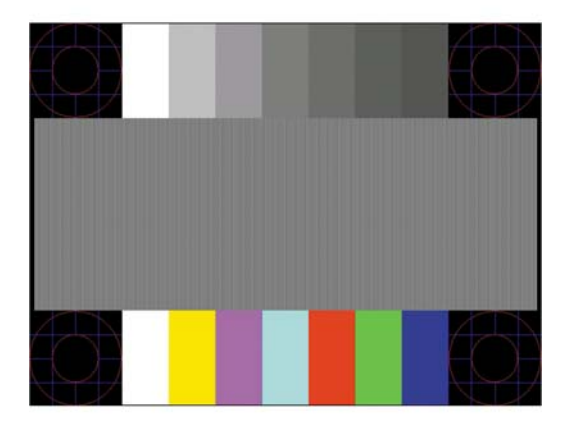

**<sup>2</sup> REMARQUE :** Le programme de mire de ajustement automatique peut être téléchargé sur <http://www.hp.com/support>.

# <span id="page-26-0"></span>**Amélioration de la qualité de l'image (entrée analogique)**

Deux commandes OSD peuvent être réglées pour améliorer la qualité de l'image : Horloge et Phase (disponibles dans le menu OSD).

**REMARQUE :** Les commandes Horloge et Phase sont ajustables uniquement lors de l'utilisation d'une entrée (VGA) analogique. Ces commandes ne sont pas ajustables pour les entrées numériques.

Le réglage Horloge doit être ajusté en premier puisque le réglage Phase dépend du réglage Horloge principal. Servez-vous de ces commandes lorsque la fonction d'ajustement automatique ne fournit pas une image satisfaisante.

- **Horloge :** Permet d'augmente ou de diminuer la valeur afin de réduire les barres verticales et horizontales qui apparaissent en arrière-plan de l'écran.
- Phase : Permet d'augmenter ou de diminuer la valeur afin de réduire le scintillement ou le flou visible.

**<sup>2</sup> REMARQUE :** Lorsque vous utilisez les commandes, vous obtiendrez de meilleurs résultats avec l'utilitaire d'ajustement automatique fourni sur le disque.

Si l'image se déforme lors du réglage des valeurs Horloge et Phase, continuez le réglage jusqu'à la disparition de la distorsion. Pour restaurer les réglages par défaut, sélectionnez **Yes** (Oui) dans le menu **Factory Reset**  (Réglage usine) du réglage à l'écran (OSD).

Pour supprimer les barres verticales (Horloge) :

- **1.** Appuyez sur le bouton Menu situé sur la face avant de l'écran pour ouvrir le menu OSD, puis sélectionnez **Image Control** (Contrôle de l'image).
- **2.** Sélectionnez **Clock and Phase** (Horloge et Phase).
- **3.** Utilisez les boutons de fonction situés sur la face avant du moniteur affichant les icônes de direction (haut et bas) pour supprimer les barres verticales. Appuyez lentement sur les boutons afin de ne pas manquer le point d'ajustement optimal.

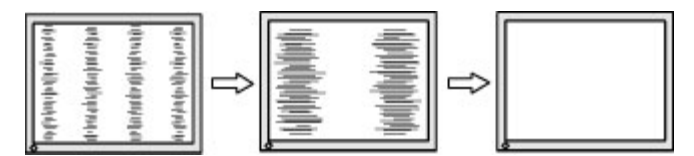

**4.** Après avoir ajusté l'Horloge, si des scintillements, tremblements ou barres apparaissent à l'écran, procédez au réglage de la Phase.

Pour supprimer les scintillements ou tremblements (Phase) :

- **1.** Appuyez sur le bouton Menu situé sur la face avant de l'écran pour ouvrir le menu OSD, puis sélectionnez **Image Control** (Contrôle de l'image).
- **2.** Sélectionnez **Clock and Phase** (Horloge et Phase).
- **3.** Appuyez sur les boutons de fonction situés sur la face avant du moniteur affichant les icônes de direction (haut et bas) pour supprimer le scintillement ou le flou visible. Des distorsions ou tremblements peuvent subsister en fonction de l'ordinateur ou de la carte contrôleur graphique installée.

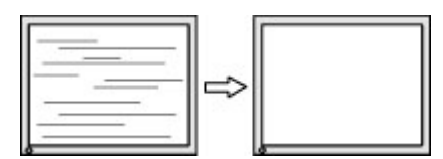

<span id="page-27-0"></span>Pour corriger la position de l'écran (Position horizontale ou verticale) :

- **1.** Appuyez sur le bouton Menu situé sur la face avant de l'écran pour ouvrir le menu OSD, puis sélectionnez **Image Position** (Position de l'image).
- **2.** Appuyez sur les boutons de fonction situés sur la face avant du moniteur affichant les icônes de direction (haut et bas) pour régler correctement la position de l'image dans la zone d'affichage du moniteur. La position horizontale décale l'image vers la gauche ou la droite ; tandis que la position verticale décale l'image vers le haut ou le bas.

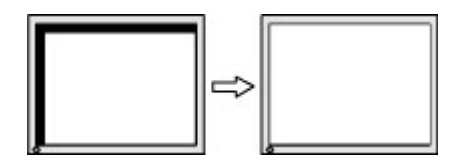

## **Verrouillage des boutons**

Maintenir le bouton d'alimentation ou Menu enfoncé pendant 10 secondes verrouillera les fonctionnalités des boutons. Vous pouvez restaurer ces fonctionnalités en appuyant à nouveau sur les boutons durant dix secondes. Cette fonctionnalité est uniquement disponible lorsque l'écran est sous tension, qu'il affiche un signal actif et lorsque le menu OSD est fermé.

### **Contacter l'assistance technique**

Pour obtenir des informations supplémentaires quant à l'utilisation de votre moniteur, rendez-vous sur <http://www.hp.com/support>. Sélectionnez **Recherche de votre produit**, puis suivez les instructions à l'écran.

Pour résoudre un problème matériel ou logiciel, rendez-vous sur [http://www.hp.com/support.](http://www.hp.com/support) Utilisez ce site pour obtenir plus d'informations sur votre produit, y compris des liens vers les forums de discussion et les instructions sur la résolution des problèmes. Vous pouvez également obtenir les informations sur la manière de contacter HP et de soumettre une demande d'assistance.

**<sup>2</sup> REMARQUE :** Le manuel d'utilisation du moniteur, le matériel de référence et les pilotes sont disponibles sur <http://www.hp.com/support>.

## **Avant d'appeler le service d'assistance technique**

Si vous ne parvenez pas à résoudre un problème à l'aide des conseils donnés dans cette section, vous devrez peut-être appeler le service d'assistance technique. Lors de votre appel, gardez les informations et éléments suivants à portée de main :

- Numéro de modèle du moniteur
- Numéro de série du moniteur
- Date d'achat indiquée sur la facture
- Circonstances dans lesquelles le problème est apparu
- Messages d'erreur reçus
- Configuration matérielle
- Nom et version du matériel et des logiciels que vous utilisez

## <span id="page-28-0"></span>**Emplacement du numéro de série et de référence du produit**

Le numéro de série et la référence du produit se trouvent sur une étiquette apposée sur le panneau arrière de l'écran. Ces numéros peuvent vous être utiles lorsque vous contactez HP à propos du moniteur.

**<sup>2</sup> REMARQUE :** Vous devrez peut-être faire pivoter partiellement l'écran pour lire l'étiquette.

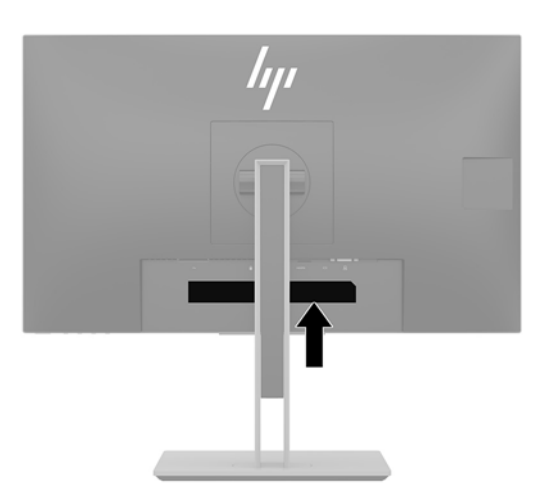

# <span id="page-29-0"></span>**4 Entretien du moniteur**

## **Directives d'entretien**

Pour optimiser les performances et allonger la durée de vie du moniteur :

- N'ouvrez pas le boîtier du moniteur et n'essayez pas de le réparer vous-même. Ne réglez que les commandes décrites dans les instructions d'utilisation. Si le moniteur ne fonctionne pas correctement, s'il est tombé ou s'il a été endommagé, contactez votre revendeur ou prestataire de services HP agréé.
- N'utilisez qu'une source d'alimentation et un branchement adaptés à ce moniteur, comme indiqué sur l'étiquette ou la plaque à l'arrière du moniteur.
- Veillez à ce que l'intensité totale en ampères des appareils branchés sur la prise électrique n'excède pas l'intensité nominale de la prise, et que l'intensité totale en ampères des appareils branchés sur le cordon d'alimentation n'excède pas l'intensité nominale du cordon. Vérifiez les valeurs mentionnées sur l'étiquette des capacités électriques afin de déterminer l'intensité nominale (AMPS ou A) de chaque appareil.
- Installez le moniteur près d'une prise électrique à laquelle vous pouvez accéder facilement. Déconnectez le moniteur en saisissant la fiche d'une main ferme et en la retirant de la prise. Ne déconnectez jamais le moniteur en tirant sur le cordon d'alimentation.
- Mettez le moniteur hors tension quand vous ne vous en servez pas. Votre moniteur durera plus longtemps si vous utilisez un économiseur d'écran et si vous éteignez l'appareil lorsqu'il n'est pas utilisé.

**<sup>2</sup> REMARQUE :** Les écrans avec dommages de type « image gravée » ne sont pas couverts par la garantie HP.

- Les orifices et ouvertures du boîtier ont une fonction de ventilation. Ces ouvertures ne doivent pas être bouchées ni recouvertes. N'introduisez pas d'objets dans les orifices et ouvertures du boîtier.
- Ne laissez pas tomber le moniteur et ne le placez pas sur une surface instable.
- Ne placez rien sur le cordon d'alimentation. Ne marchez pas sur le cordon.
- Gardez le moniteur dans un endroit bien aéré, loin de toute lumière, poussière ou humidité excessive.
- Pour retirer le socle de l'écran, vous devez poser ce dernier face vers le bas sur une surface plane afin d'éviter de le rayer, de le déformer ou de le casser.

#### **Nettoyage du moniteur**

- **1.** Mettez le moniteur hors tension et débranchez le cordon d'alimentation de la prise secteur.
- **2.** Dépoussiérez le moniteur en essuyant l'écran et le boîtier avec un chiffon antistatique propre et doux.
- **3.** Pour un nettoyage en profondeur, utilisez un mélange composé 50% d'eau et 50% d'alcool isopropylique.
- **IMPORTANT :** Vaporisez le nettoyant sur un chiffon et nettoyez avec précaution la surface de l'écran à l'aide du chiffon humide. Ne vaporisez jamais directement le nettoyant sur la surface de l'écran. Il risque de couler derrière le panneau et d'endommager les composants électroniques.

<span id="page-30-0"></span>**IMPORTANT :** N'utilisez pas de nettoyants contenant des substances à base de pétrole, telles que du benzène, du diluant ou autre substance volatile pour nettoyer l'écran ou le boîtier du moniteur. Ces produits chimiques peuvent endommager l'écran.

# **Expédition du moniteur**

Conservez l'emballage d'origine. Il pourra vous être utile ultérieurement, pour transporter ou expédier le moniteur.

# <span id="page-31-0"></span>**A Caractéristiques techniques**

**REMARQUE :** Toutes les caractéristiques techniques correspondent aux caractéristiques types fournies par le fabricant du composant ; les performances réelles peuvent être plus élevées ou plus faibles.

Pour connaître les caractéristiques les plus récentes ou en savoir plus sur ce produit, rendez-vous sur [http://www.hp.com/go/quickspecs/,](http://www.hp.com/go/quickspecs/) puis recherchez le modèle de votre moniteur pour obtenir le document QuickSpecs spécifique à ce modèle.

## **Modèle 55 cm / 21,5 pouces**

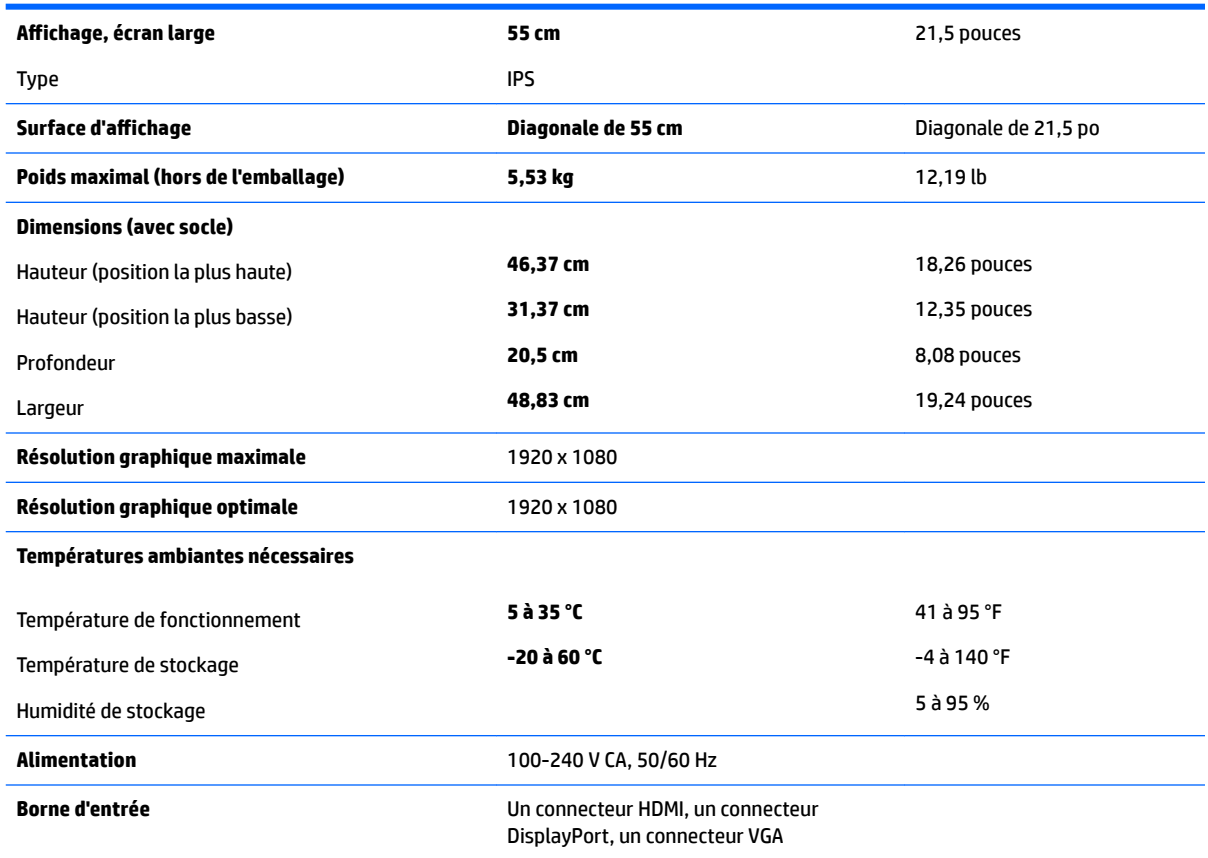

## **Modèle 58,4 cm / 23 pouces**

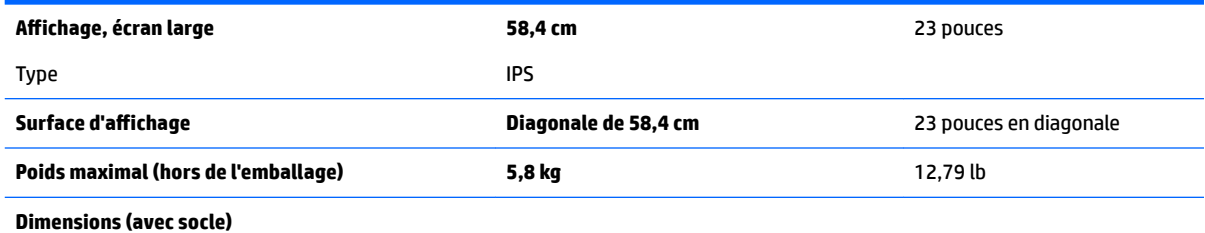

<span id="page-32-0"></span>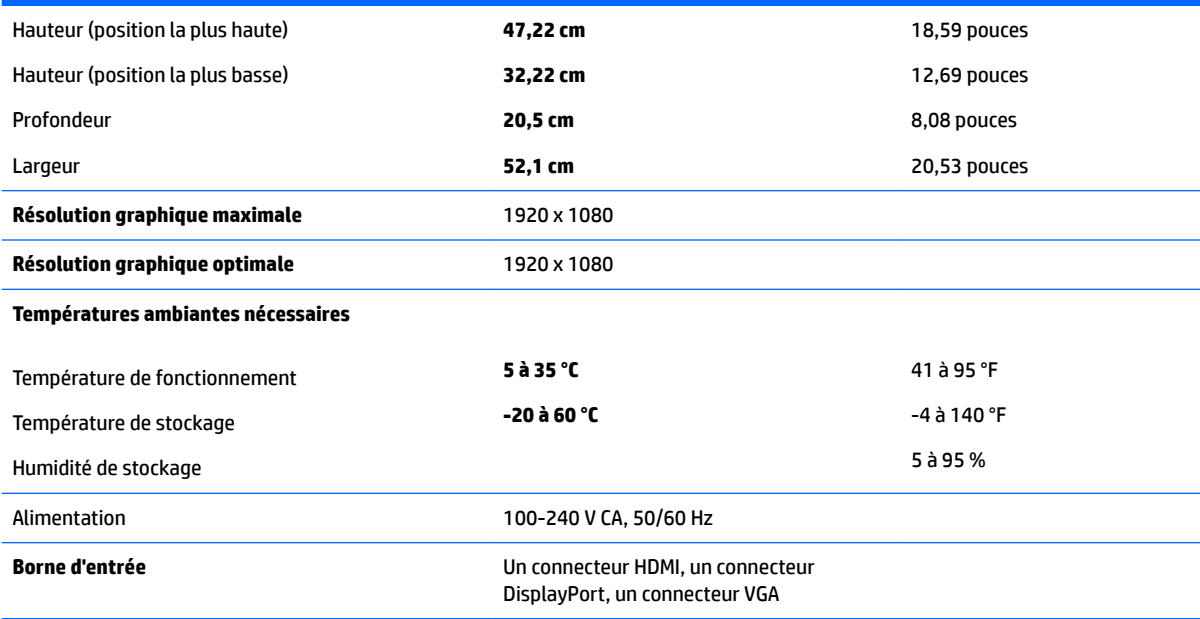

# **Modèle 60,5 cm / 23,8 pouces**

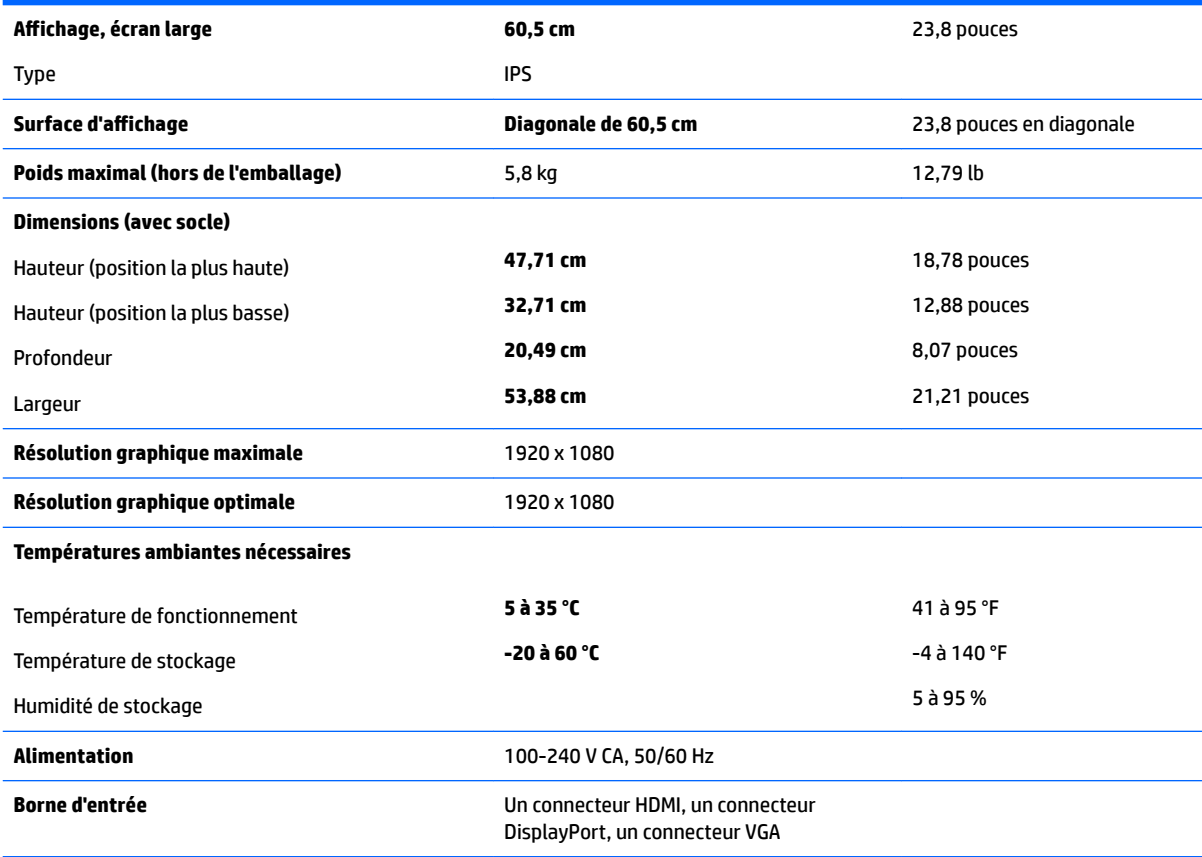

# <span id="page-33-0"></span>**Modèle 61 cm / 24 pouces**

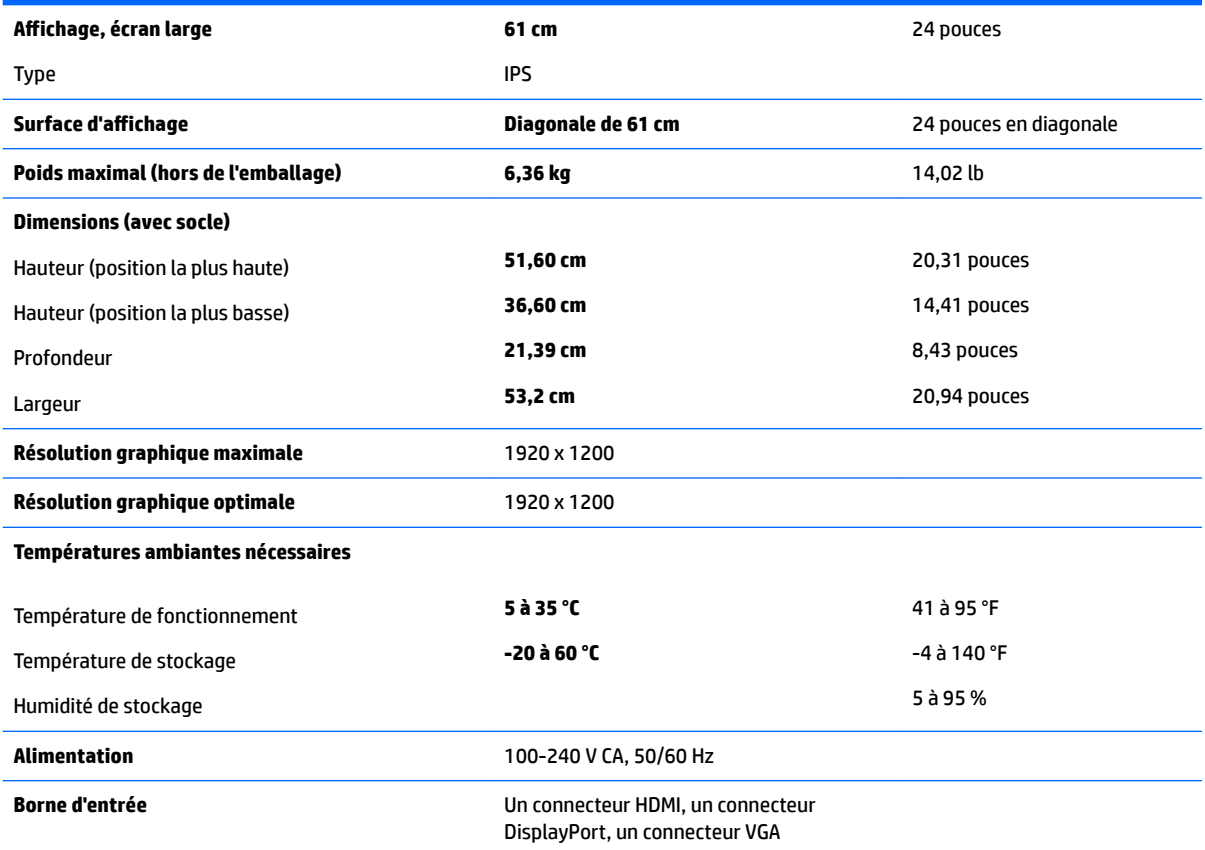

# **Modèle 68,5 cm / 27 pouces**

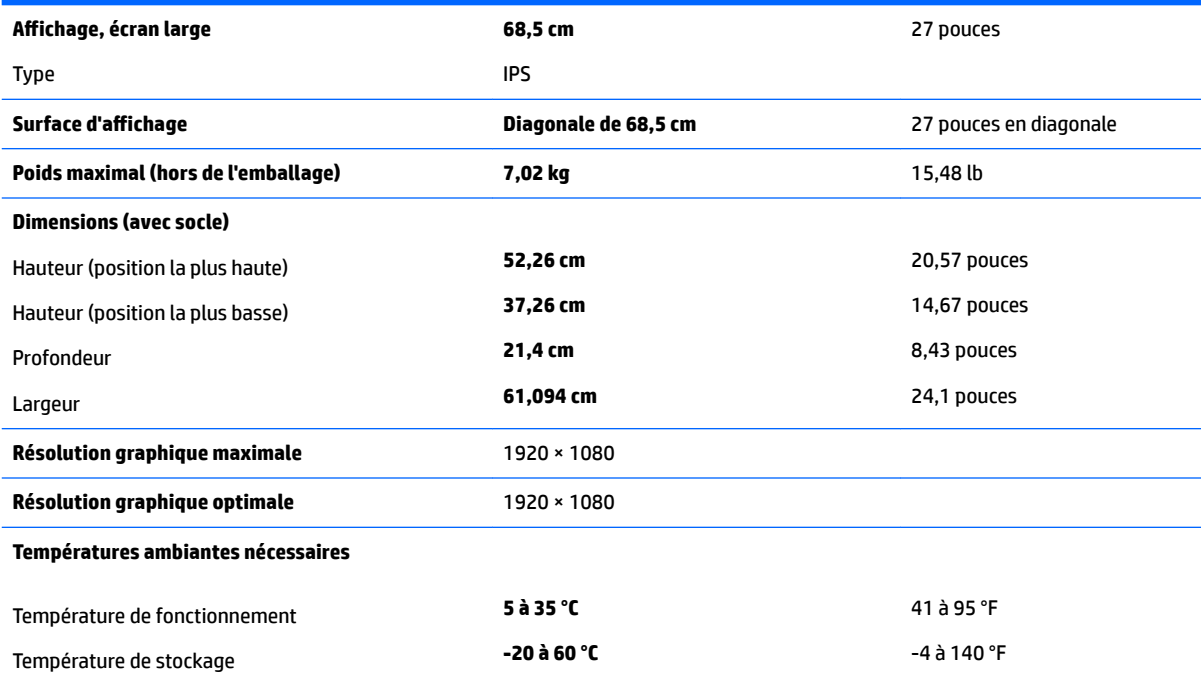

<span id="page-34-0"></span>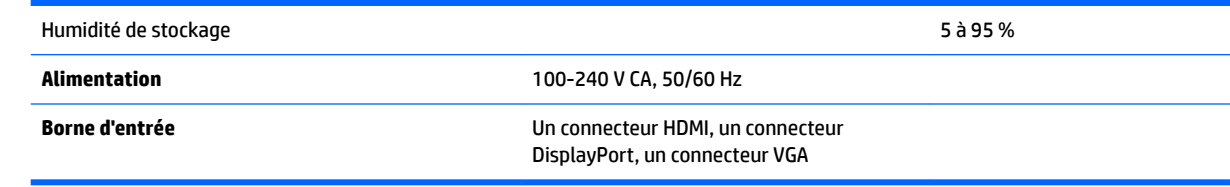

# **Résolutions d DffichDge prÄdÄfinies**

Les résolutions d'affichage répertoriées ci-dessous sont les modes les plus couramment utilisés ; elles sont définies comme paramètres par défaut à la sortie d'usine. Le moniteur reconnaît automatiquement ces modes préréglés et ils sont correctement dimensionnées et bien centrés sur l'écran.

#### **Modèle 55 cm / 21,5 pouces**

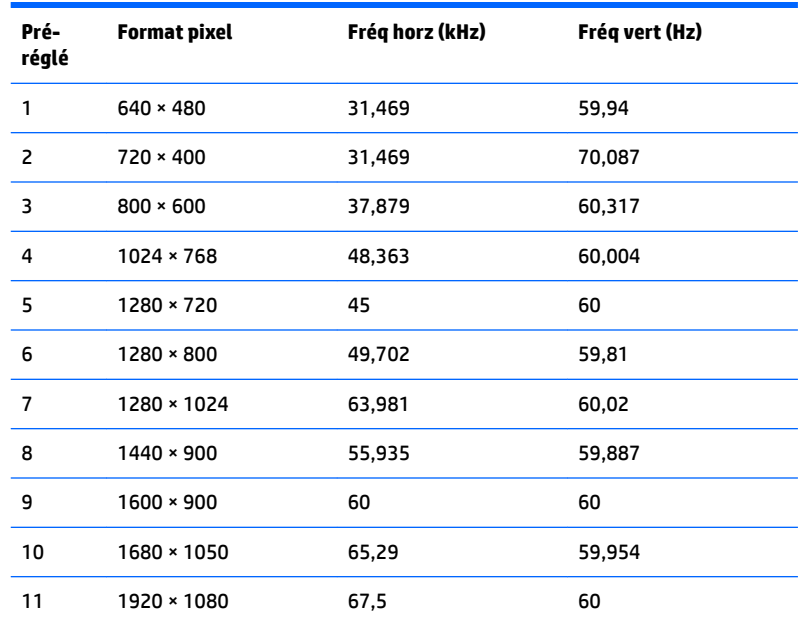

#### **Modèle 58,4 cm / 23 pouces**

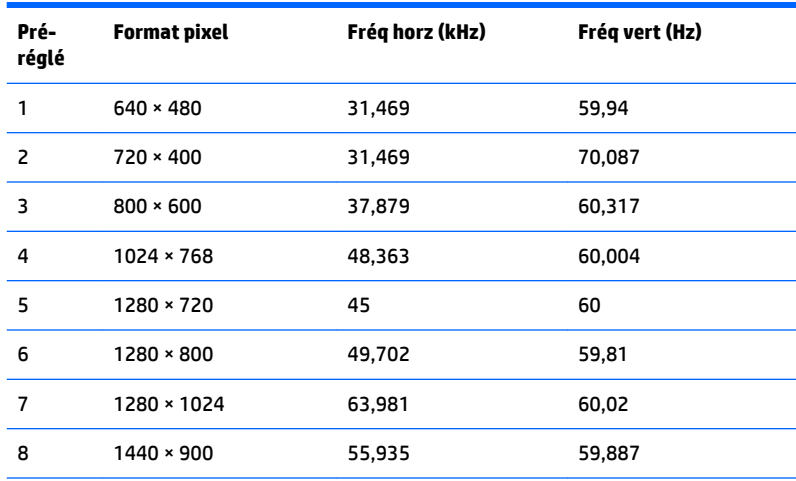

<span id="page-35-0"></span>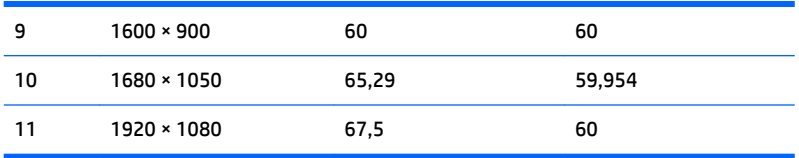

#### **Modèle 60,5 cm / 23,8 pouces**

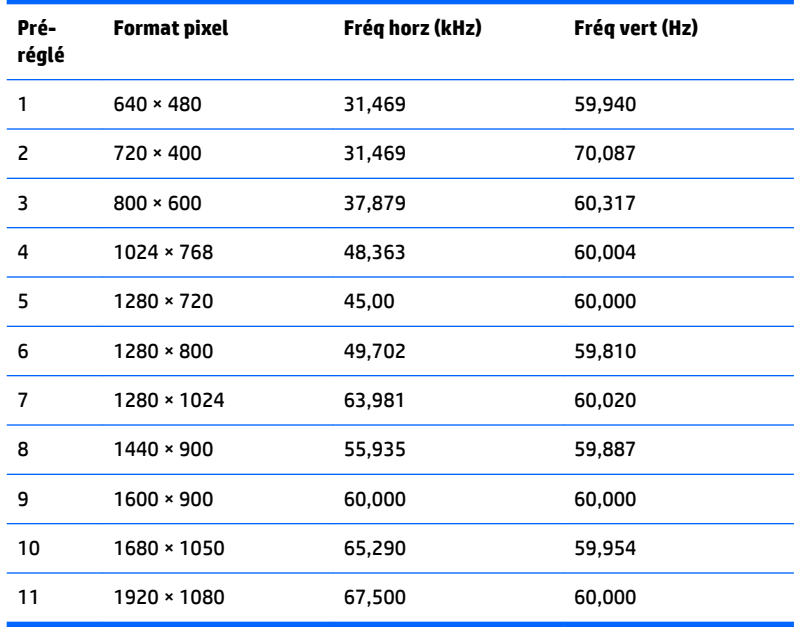

#### **Modèle 61 cm / 24 pouces**

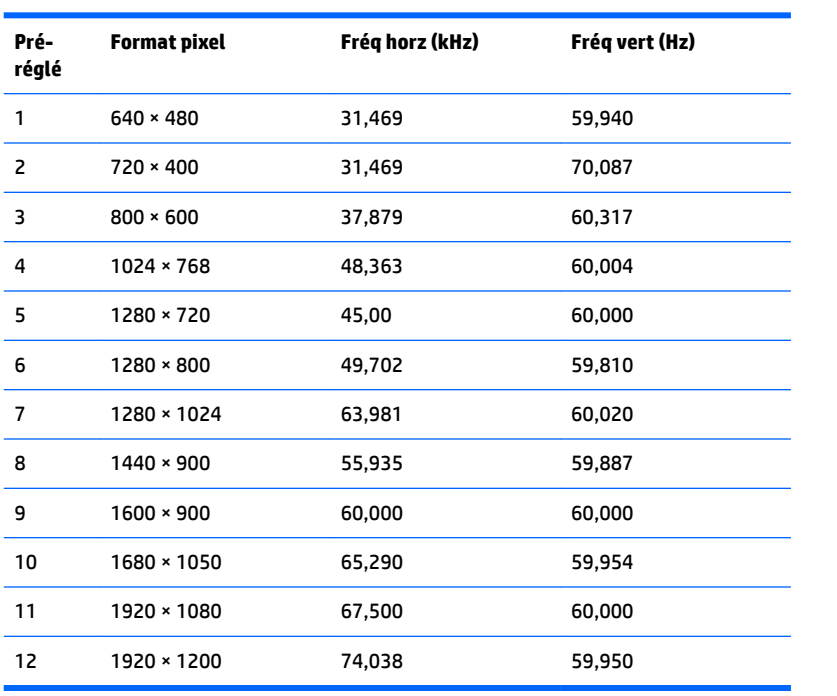

#### <span id="page-36-0"></span>**Modèle 68,5 cm / 27 pouces**

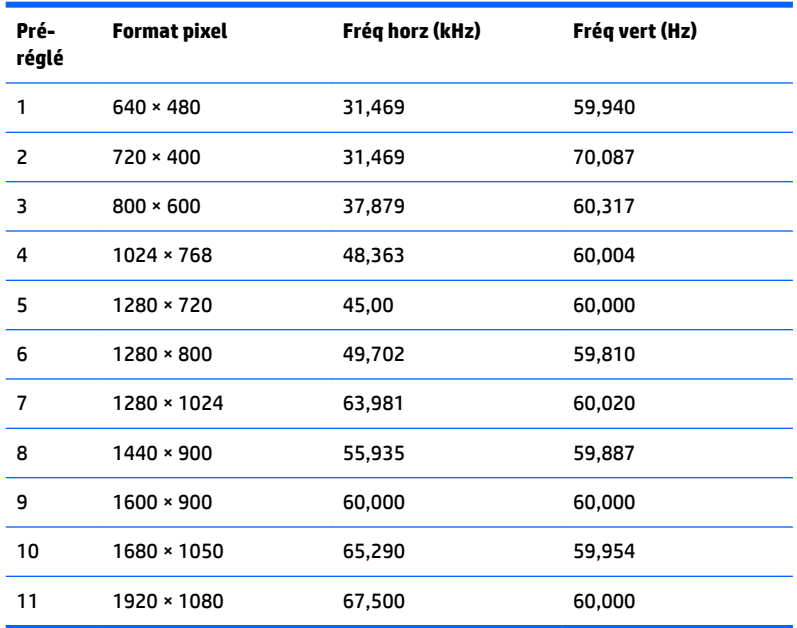

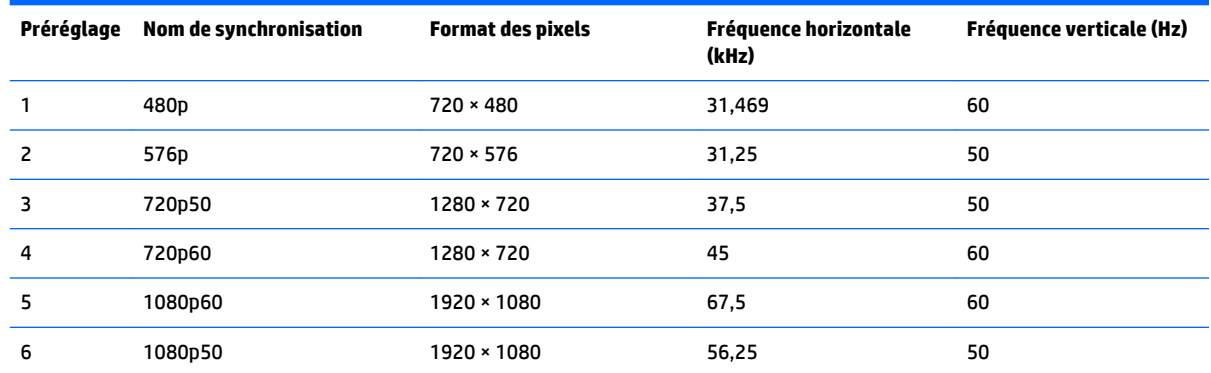

#### **Entrée dans les modes utilisateur**

Le signal du contrôleur vidéo peut parfois demander un mode qui n'a pas été pré-réglé, si :

- Vous n'utilisez pas une carte graphique standard.
- Vous n'utilisez pas un mode pré-réglé.

Dans ce cas, vous devrez peut-être réajuster les paramètres de l'écran, via le réglage à l'écran (OSD). Vous pouvez apporter des modifications à n'importe lequel de ces modes et les enregistrer dans la mémoire. Le moniteur enregistre automatiquement le nouveau réglage, puis reconnaît le nouveau mode comme s'il s'agissait d'un mode prédéfini. En plus des modes prédéfinis en usine, 10 modes utilisateur peuvent être entrés et sauvegardés.

### **Fonction d'économie d'énergie**

L'écran offre un mode d'alimentation réduite. L'écran passe en mode d'alimentation réduite s'il détecte l'absence du signal de synchronisation horizontale ou verticale. Dans ce cas, l'écran est vidé, le rétroéclairage est désactivé et le témoin d'alimentation devient orange. Le moniteur consomme 0,5 W lorsqu'il est en mode d'alimentation réduite. Une brève période de préchauffage est nécessaire avant que l'écran ne reprenne son mode de fonctionnement normal.

Veuillez consulter le manuel de l'ordinateur pour les instructions de réglage des fonctions d'économie d'énergie (ou fonctions de gestion de l'alimentation).

**REMARQUE :** Le mode économie d'énergie mentionné ci-dessus fonctionne uniquement si le moniteur est connecté à un ordinateur doté de fonctions d'économie d'énergie.

Vous pouvez également programmer le moniteur pour qu'il entre en mode basse consommation à un moment déterminé, en effectuant des réglages dans l'utilitaire d'économie d'énergie du moniteur. Lorsque l'économiseur d'énergie déclenche l'état basse consommation, le voyant d'alimentation clignote en orange.

# <span id="page-38-0"></span>**B Accessibilité**

HP conçoit, produit et vend des produits et services qui peuvent être utilisés par tout le monde, y compris les personnes handicapées, de manière indépendante ou avec des périphériques d'assistance appropriés.

## **Technologies d'assistance prises en charge**

Les produits HP prennent en charge une grande variété de système d'exploitation technologies d'assistance et peuvent être configurés pour travailler avec d'autres technologies d'assistance. Utilisez la fonction de recherche sur votre périphérique source connecté à l'écran pour trouver plus d'informations sur les fonctions d'assistance.

#### **Contacter l'assistance technique**

Nous affinons en permanence l'accessibilité à nos produits et services et nous apprécions les commentaires de nos utilisateurs. Si vous rencontrez un problème avec un produit ou que vous souhaitez décrire des fonctions d'accessibilité qui vous aideraient, veuillez nous contacter au (888) 259-5707 du lundi au vendredi entre 6h et 21h, heure des Rocheuses. Si vous êtes sourd ou mal entendant et utilisez VRS/TRS/WebCapTel, veuillez nous contacter si vous avez besoin d'une assistance technique ou si vous avez des questions d'accessibilité en appelant le service (877) 656-7058, du lundi au vendredi, entre 6h et 21h, heure des Rocheuses.

**REMARQUE :** Pour plus d'informations sur un produit de technologie d'assistance aux personnes handicapées en particulier, contactez le support technique pour ce produit.